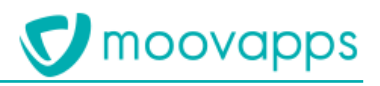

# **MOOVAPPS WORKPLACE**

# **Version 9.0**

# **Guide de paramétrage**

## **Sommaire**

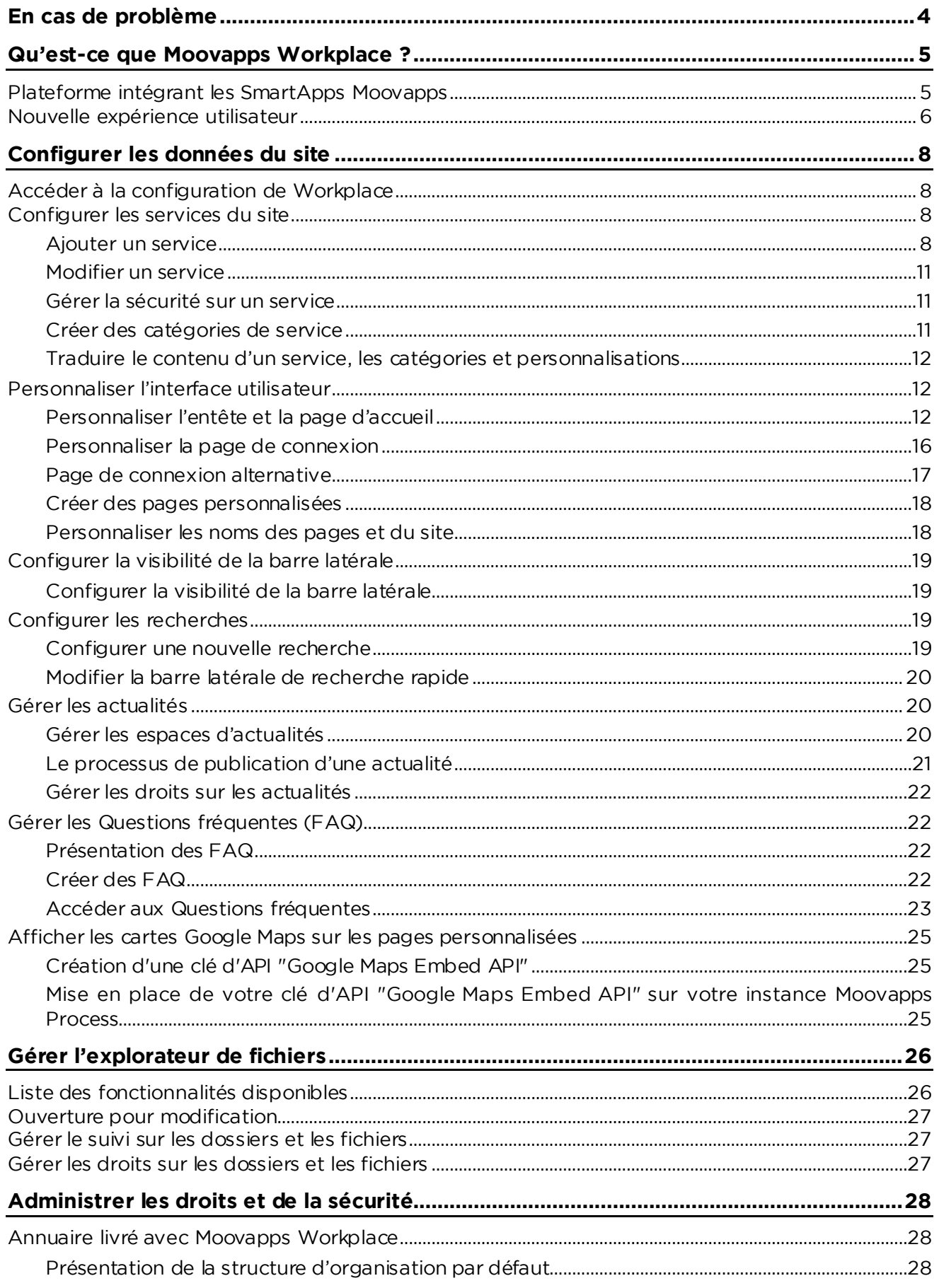

# **V** moovapps

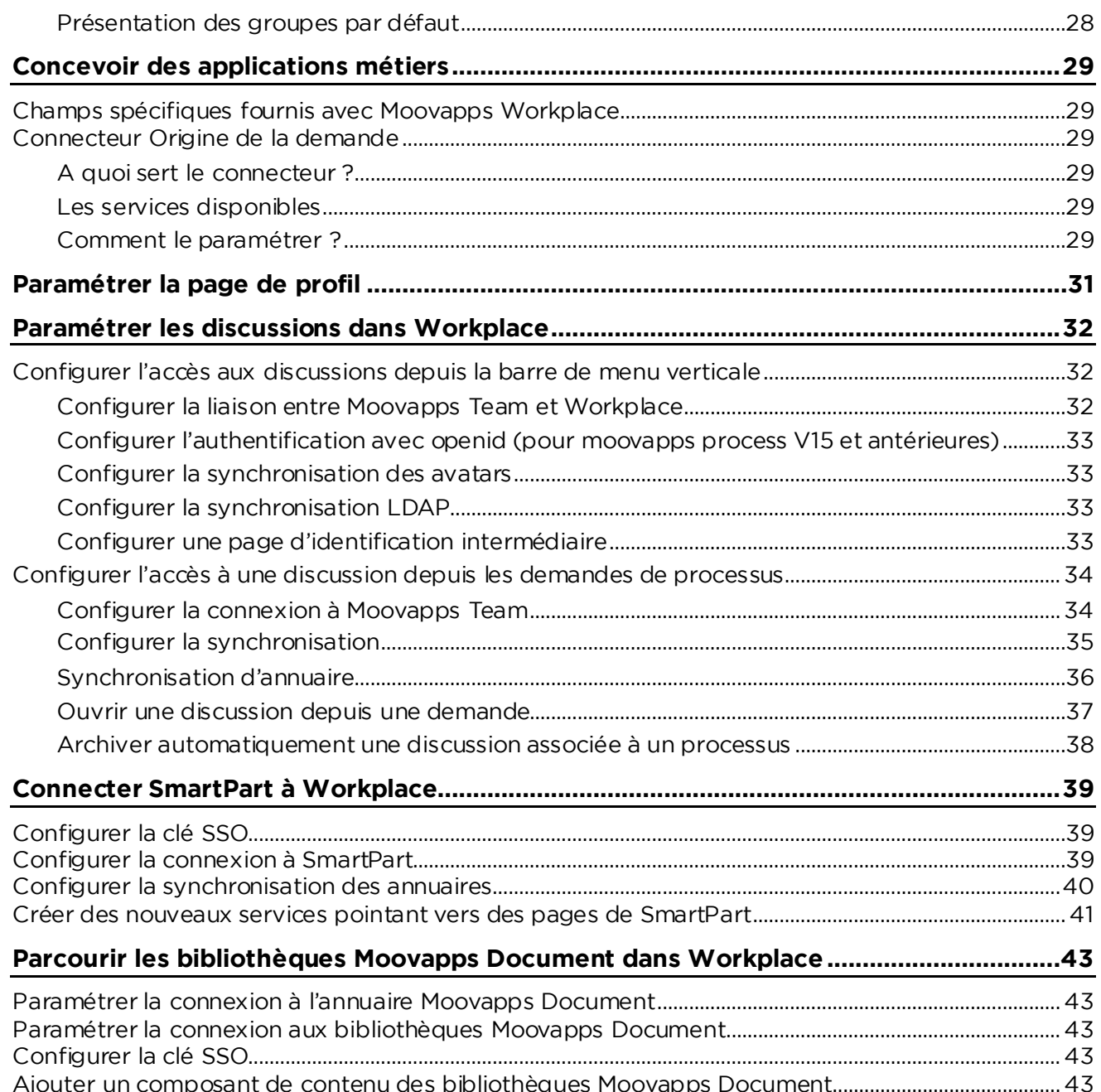

Ajouter un composant de contenu des bibliothèques Moovapps Document...........................................43

# <span id="page-3-0"></span>**En cas de problème**

Si vous vous trouvez confrontés à un problème qui ne trouve pas de solution dans ce guide, Visiativ<br>met à votre disposition plusieurs outils, complémentaires de la documentation, pour vous permettre de trouver rapidement une réponse à vos questions. de trouver rapidement une réponse à vos questions.

**Support technique - Le site MyMoovapps** Dans le cadre du contrat de maintena[nce Visiativ, vous disposez d](http://www.mymoovapps.net/)'un compte utilisateur sur notre .<br>site MyMoovanns, à l'adresse suivante : http://www.mymoovanns.net site MyMoovapps, à l'adresse suivante : http://www.mymoovapps.net.html = http://www.mymoovapps.net.html = http://<br>Experimental.com/www.mymoovapps.net/www.mymoovapps.net/www.mymoovapps.net/www.mymoovapps.net/www.mymoovapps.

> **A** *Remarque -Si vous n'avez pas encore de compte, vous pouvez en faire la demande : rendez-vous sur la page d'accueil du site et suivez les instructions pour vous inscrire.*

## **Les éléments suivants sont à votre disposition sur le site :**

- **Base de connaissances** : recherchez d'abord dans la base de connaissances si, parmi les nombreux articles techniques régulièrement publiés, certains peuvent vous aider à résoudre votre problème.
- votre problème. • **Forums** : ensuite, si votre problème porte sur l'utilisation du produit, sur une adaptation que vous souhaitez réaliser, utilisez les forums. Ils vous permettront de dialoguer en ligne avec les
- équipes de développement et les autres utilisateurs. • **Support en ligne** : enfin, pour un problème bloquant et urgent, utilisez le support en ligne en

**Formations et prestations complémentaires** complémentaires.

complèmentaires.<br>NBL é aite musicales N'hésitez pas à nous contacter pour plus de détails.

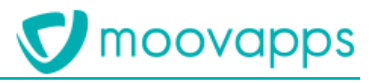

# <span id="page-4-0"></span>**Qu'est-ce que Moovapps Workplace ?**

# <span id="page-4-1"></span>**Plateforme intégrant les SmartApps Moovapps**

Moovapps Workplace est la plateforme d'accueil des services métier conçus avec Moovapps<br>Process. Elle permet de déployer les SmartApps suivantes : Employee Center, Quality Document, **Customer Service Portal.** 

commercialisées par le groupe Visiativ (SmartPart, Customer Document)

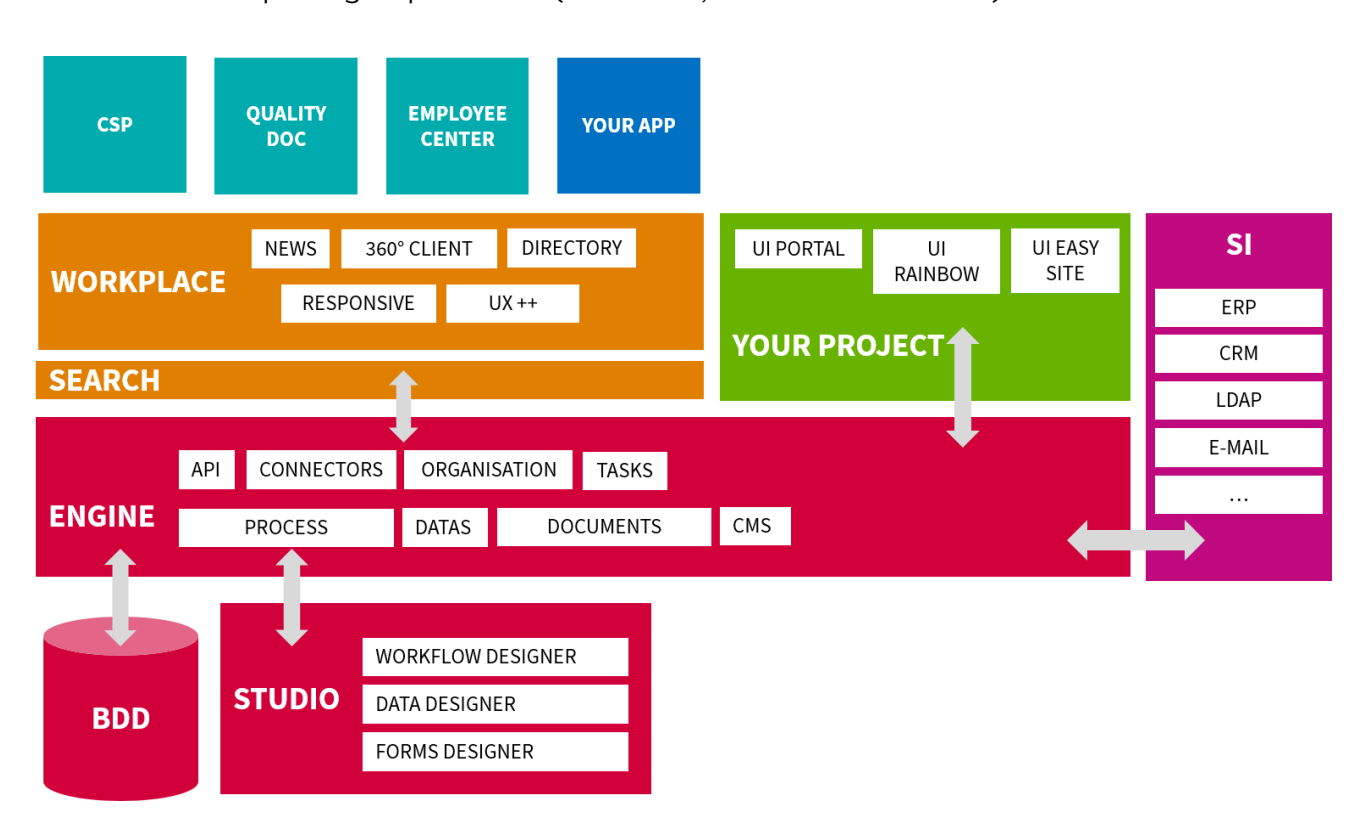

Moovapps Workplace est livré sous la forme d'un addon installé sur une instance Moovapps

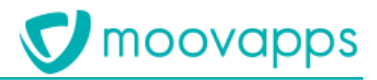

# <span id="page-5-0"></span>**Nouvelle expérience utilisateur**

Elle propose en premier lieu une **nouvelle expérience aux utilisateurs** pour l'utilisation des

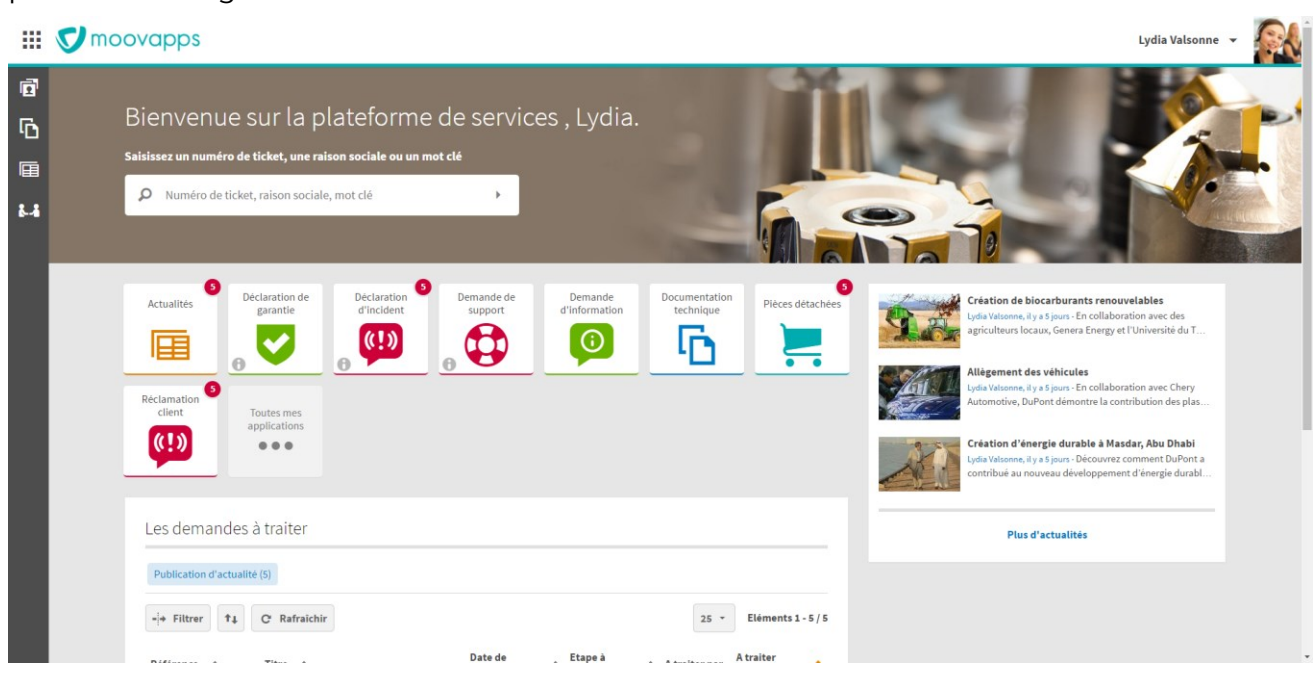

Au travers d'un nouveau **modèle de site**, Workplace dispose des fonctionnalités clés suivantes :

- Affichage responsive
- Nouvel affichage des formulaires de processus
- Nouvelle navigation dans les espaces documentaires
- Modèle de données
- Modèle d'annuaire<br>• Interface utilisateur
- Interface utilisateur orientée services métier<br>• Déploiement simple de services
- Déploiement simple de services<br>• Recherche globale et recherche
- Recherche globale et recherche rapide
- Page profil
- Module de publication d'actualités
- Des discussions
- Une foire aux questions

## **Skin Workplace pour le portail**

d'avoir le même thème graphique que dans un site Workplace d'avoir le même thème graphique que dans un site Workplace.

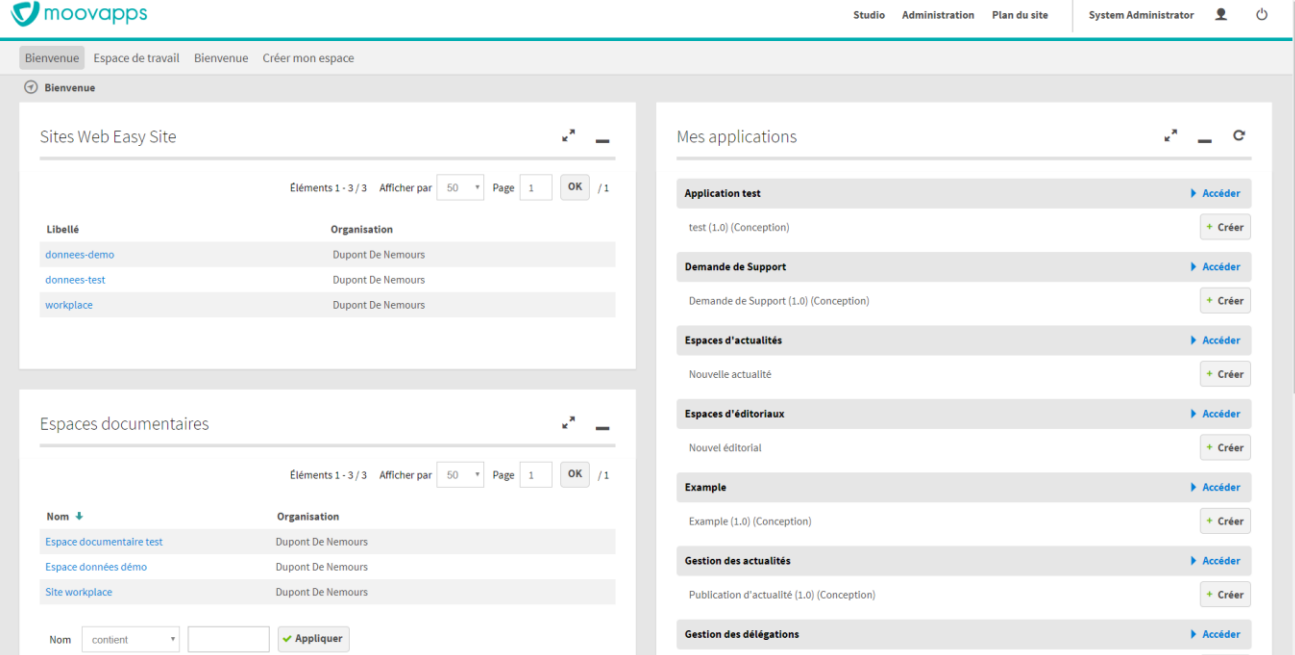

moovapps

**V** 

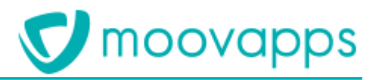

## <span id="page-7-0"></span>**Configurer les données du site**

 $\mu$ utilisateur créer et animer les contenus utilisateur, créer et animer les contenus.

# <span id="page-7-1"></span>**Accéder à la configuration de Workplace**

Depuis la page d'accueil du site, vous pouvez accéder à la partie Configuration du site.<br>Des groupes sont fournis dans l'annuaire pour accéder à l'espace de configuration, voir Présentation des groupes par défaut. des groupes par défaut.

## **Pour accéder à la configuration**

• Depuis la page d'accueil du site, cliquez sur la tuile **Configuration**. La page d'accueil de la configuration de Workplace s'affiche.

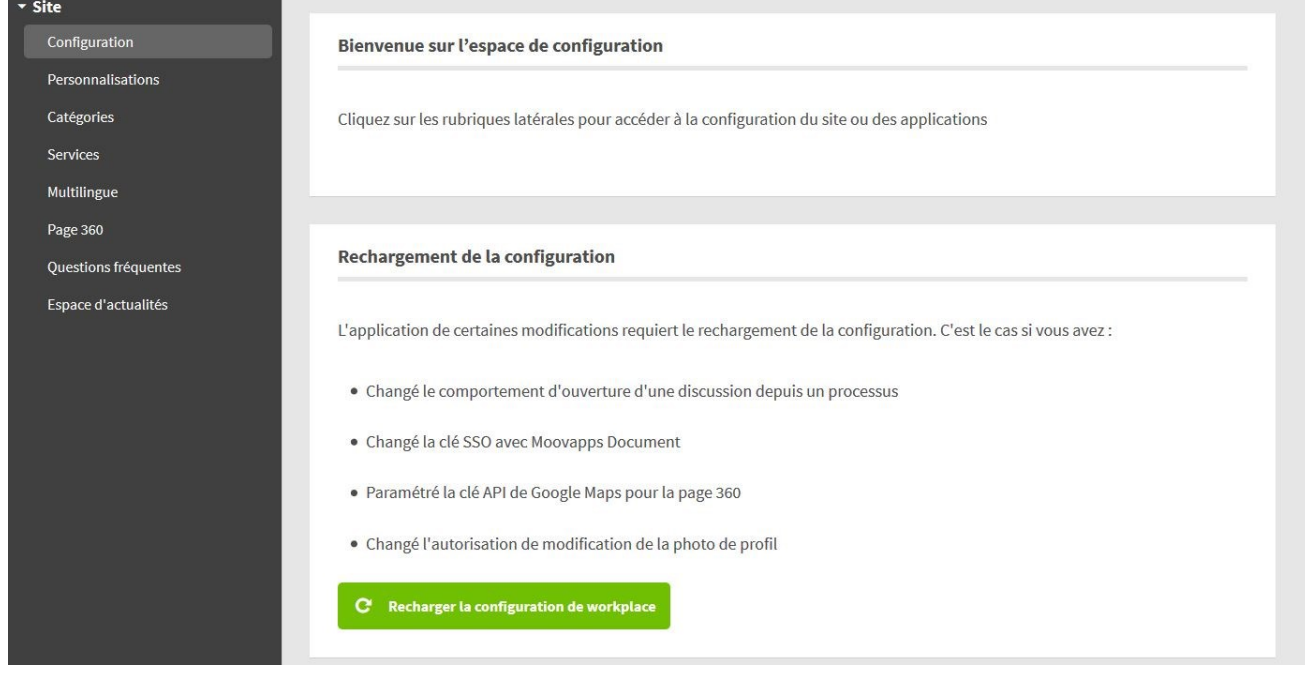

## <span id="page-7-2"></span>**Configurer les servicesdu site**

<span id="page-7-3"></span>**Ajouter un service** mes services et permet d'accéder à un processus Moovapps, un espace documentaire ou un lien vers un site externe. vers un site externe.

Pour déployer un nouveau service sur Workplace, il doit être disponible sur l'instance :

- Importé avec le Studio de conception pour un processus
- Créé dans l'administration pour un espace documentaire

1. Depuis la page d'accueil de la configuration de Workplace, cliquez sur l'onglet **Service**.

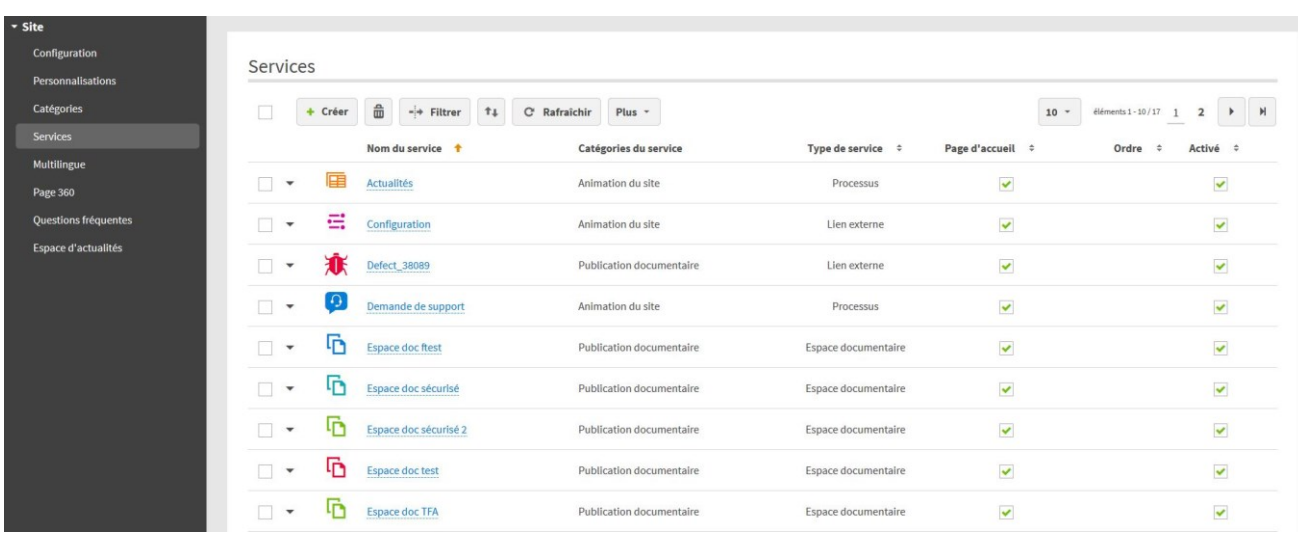

2. Cliquez sur le bouton **Créer**. Le formulaire de création de service s'affiche.

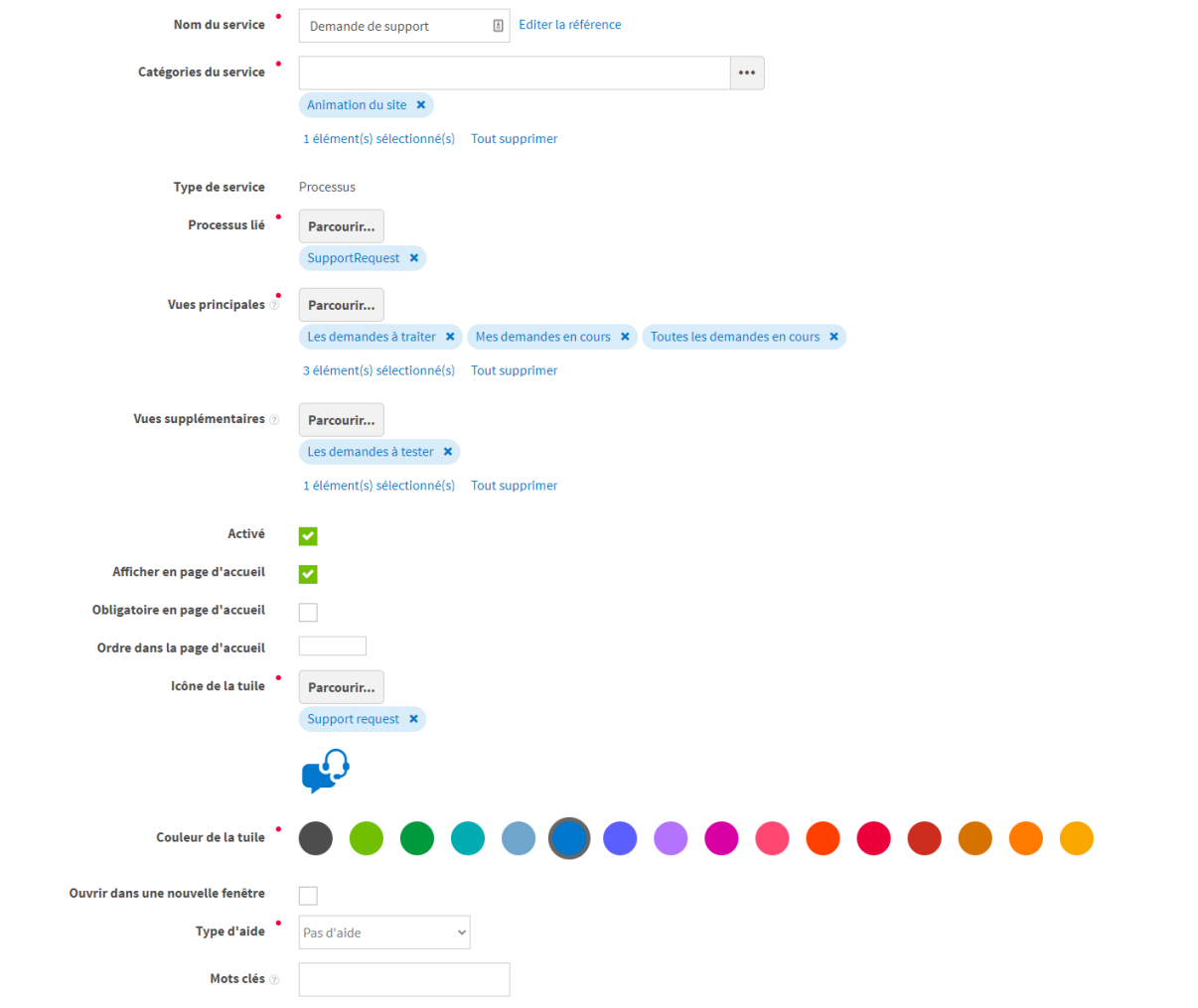

- 
- 3. Renseignez les champs du formulaire : **Nom du service**
	- La référence est automatiquement calculée à partir du nom de l'application. Vous pouvez toutefois la modifier si vous le souhaitez.
- **Catégories du service** : sélectionnez une ou plusieurs catégories préalablement créées. Les Gestion des risques, Sécurité, etc). Elles sont présentées dans la page **Tous mes services**.
- Gestion des risques, Sécurité, etc). Elles sont présentées dans la page **Tous mes services**. • **Type de service** : choisissez ce que va contenir votre service :
	- **Espace documentaire** : sélectionnez alors l'espace documentaire préalablement créé.
	- **Processus :** sélectionnez le processus préalablement créé. Dans le cas où vous avez plusieurs versions du même processus, c'est la version de processus en production qui sera prise en compte. Dans le cas où vous n'avez pas de version en production, c'est la version pilote la plus récente qui sera prise en compte, sinon la version En conception la plus récente.
		- plus récente. • **Vues principales** : sélectionnez les deux ou trois vues principales du processus. Elles
		- s'afficheront tout de suite sur le page du service. • **Vues secondaires** : sélectionnez les autres vues que vous souhaitez afficher à l'utilisateur. Les vues secondaires seront disponibles en cliquant sur **voir plus** dans la
	- colonne gauche de la page du service. • **Lien :** vous pouvez faire un lien vers une page du **Site** ou sur une **Adresse libre**. Pour
	- renseigner une adresse libre : commencez par http:// • **Lien vers une application Moovapps :** vous pouvez faire un lien vers une autre application Moovapps comme Moovapps SmartPart. L'utilisateur n'aura pas besoin de s'authentifier

Il faut que les utilisateurs de Moovapps. Workplace existent dans l'application tierce *Il faut que les utilisateurs de Moovapps Workplace existent dans l'application tierce* 

- *Moovapps.* • **Activé** : décochez cette option si vous souhaitez que le service ne soit pas visible sur le site.
- **Afficher en page d'accueil :** cochez cette option pour que la tuile du service soit affichée en
- page d'accueil. • **Obligatoire en page d'accueil :** cochez cette option si vous souhaitez que les utilisateurs aient en permanence ce service sur la page d'accueil. Ils ne pourront alors pas supprimer ce<br>service de la page d'accueil lors de la personnalisation des services en page d'accueil.
- service de la page d'accueil lors de la personnalisation des services en page d'accueil. • **Ordre dans la page d'accueil :** indiquez l'ordre de la tuile dans la page d'accueil. Vous pouvez spécifier uniquement des nombres entiers. Si vous ne spécifiez rien, c'est l'ordre
- alphabétique du nom du service qui est pris en compte. • **Icône de la tuile** : sélectionnez une icône qui s'affichera sur la tuile du service parmi la bibliothèque d'icônes. Privilégiez les Icônes recommandées.

*Note : Si vous souhaitez fournir votre propre biothèque d'icônes et l'intégrer [dans le sélecteur](https://process-sdk.doc.moovapps.com/workplace/service-icons/)  [d'icône, Vous trouverez toute la documentation](https://process-sdk.doc.moovapps.com/workplace/service-icons/) nécessaire à sur cette page :* https://processsdk.doc.moovapps.com/workplace/service-icons/

- **Couleur de la tuile** : choisissez une couleur parmi celles proposées.
- **Ouvrir dans une nouvelle fenêtre**
- **Type d'aide** : vous pouvez choisir d'associer un support d'aide pour l'utilisation de l'application. Il peut s'agir :
	- l'application. Il peut s'agir : • **D'un document** : le document de type Office ou PDF doit être stocké dans un espace
	- documentaire du site. • **D'un lien externe** : renseignez l'adresse du lien
	-

• **D'une vidéo YouTube embarquée** : renseignez le lien d'intégration de la vidéo peut être récupéré sur youtube, lorsque vous cliquez sur « Partager / Intégrer». Il faut alors récupérer le lien indiqué dans l'attribut « src » du code affiché. récupérer le lien indiqué dans l'attribut « src » du code affiché.

• **Mots clés** : renseignez des mots-clés qui permettront de retrouver le service dans le lanceur

moovapps

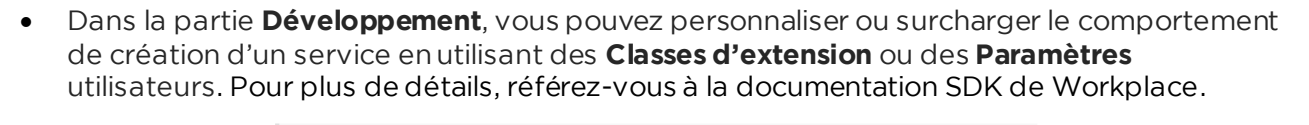

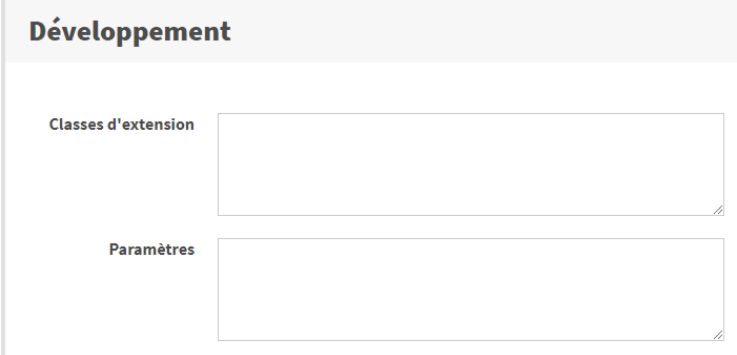

<span id="page-10-0"></span>4. Cliquez sur **Enregistrer et Fermer**.

## Modifier un service

Vous pouvez à tout moment modifier votre service, les modifications seront tout de suite prises en compte dans le site. compte dans le site.

• Depuis la liste des services, cliquez sur le nom du service. Le formulaire de service s'affiche. Vous pouvez procéder à la modification.

## <span id="page-10-1"></span>Gérer la sécurité sur un service

**Gérer la sécurité sur un service** Depuis Workplace, vous pouvez directement paramétrer les droits d'accès au service.

**Pour gérer la sécurité d'un service** • Depuis la liste des services, cliquez sur à côté du service<br>I 'écran **Sécurité** affiche la liste des droits sur le service.

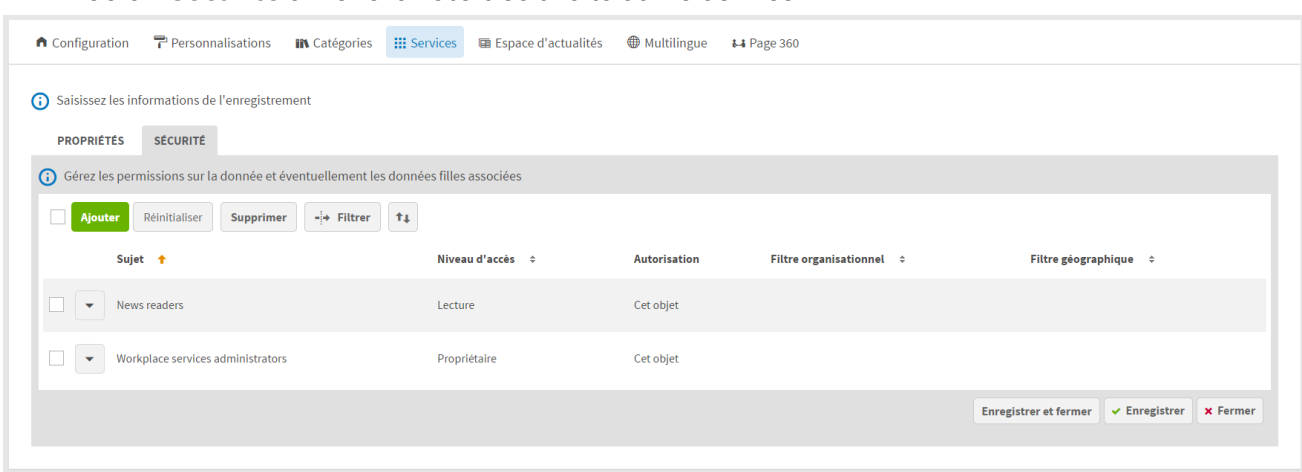

Vous pouvez modifier les droits existants ou en ajouter de nouveaux. administrateur Moovapps Process. administrateur Moovapps Process.

<span id="page-10-2"></span>**Créer des catégories de service**<br>Vous devez créer des catégories pour organiser les services par genre, thème, type. Ces catégories organiser ont la page Tous mes services. organiseront la page **Tous mes services**.

moovapps

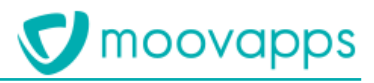

**Pour créer une catégorie<br>1. Depuis la configuration de Workplace, cliquez sur l'onglet <b>Catégories.** La vue des catégories de services s'affiche.

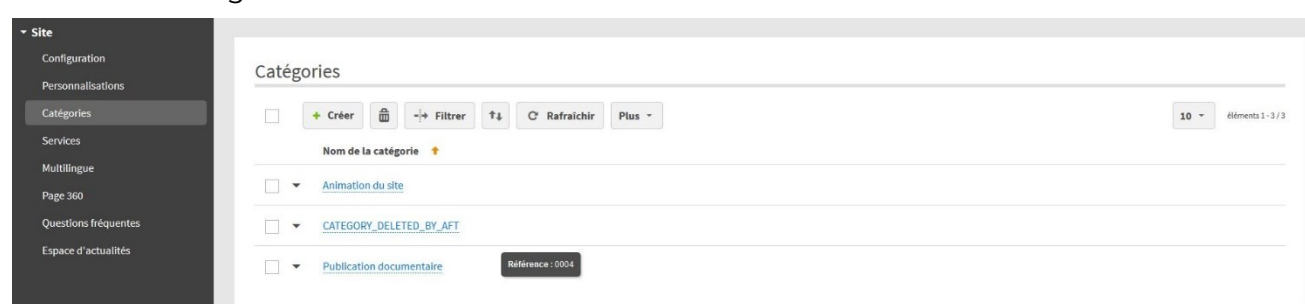

- 
- 2. Cliquez sur le bouton **Créer**.
- <span id="page-11-0"></span>4. Cliquez sur **Enregistrer et Fermer.** 4. Cliquez sur **Enregistrer et Fermer**.

# **Traduire le contenu d'un service, les catégories et personnalisations**

personnalisations, les catégories de service et les informations renseignés dans les services de type personnalisations, les catégories de service et les informations renseignés dans les services de type

Pour pouvoir traduire les données saisies dans un service de type processus, il faut que le processus ait été conçu avec des champs de type Texte multilingue. Pour plus de détails sur les champs multilingues, référez-vous au Guide Concepteur Mooyapps Process multilingues, référez-vous au Guide Concepteur Moovapps Process.

**Pour exporter les contenus à traduire**

- 1. Allez sur la page d'accueil de la **Configuration>Multilingue**.
- 

Les traductions s'affichent dans un fichier Excel. Il comporte trois feuillets : un contenant les données des personnalisations un pour les catégories de service et un dernier pour les données données des personnalisations, un pour les catégories de service etun dernier pour les données des services.<br>Vous pouvez rajouter une colonne pour ajouter une langue.

3. Une fois le fichier prêt, réimportez le fichier.

 $\frac{1}{2}$  as traductions sont prises an compte auto Les traductions sont prises en compte automatiquement.

## <span id="page-11-1"></span>Personnaliser l'interface utilisateur **Personnaliser l'interface utilisateur**

<span id="page-11-2"></span>**Personnaliser l'entête et la page d'accueil<br>Vous pouvez personnaliser la page d'accueil et l'entête du site et créer autant de personnalisations** que vous le souhaitez. Vous pouvez ainsi personnaliser votre site selon le profil de l'utilisateur que vous le souhaitez ainsi personnaliser vous profil de la souhaite se la profil de l'utilisateur de l'utilis<br>Connecté : fabricant distributeur collaborateur client etc connecte : fabricant, distributeur, collaborateur, chient, etc.,

**Pour ajouter un élément dans la zone de personnalisation dans l'entête**

- 1. Allez sur la page d'animation du site **Workplace>Blocs partagés.**
- 
- 3. Dans le bloc **Middle zone header : custom** aiouter les blocs et éléments souhaités. 3. Dans le bloc **Middle zone header : custom**, ajouter les blocs et éléments souhaités.

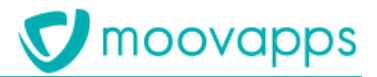

**Pour modifier de la même facon que le Header.** Vous de la partie de la partagé de la partagé de la parte de la part

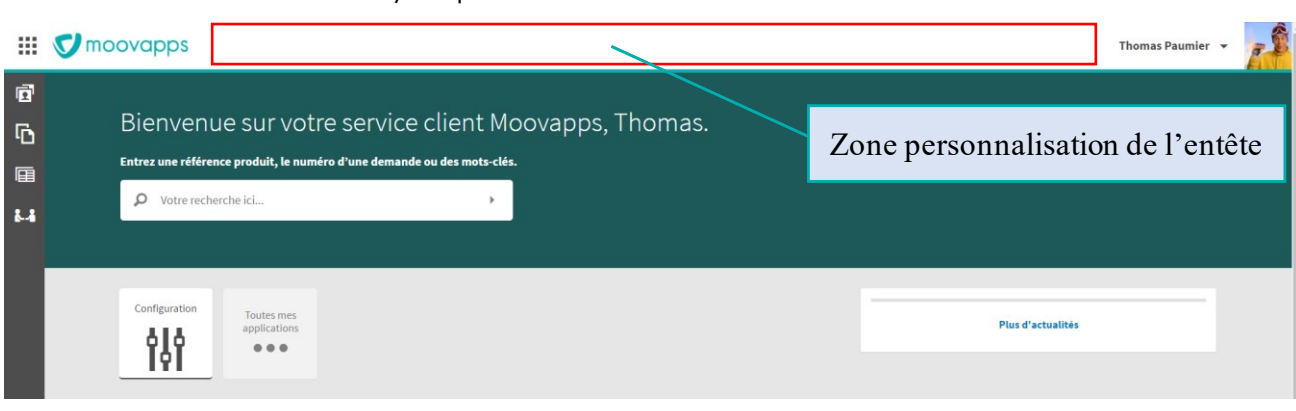

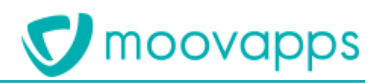

- **Pour créer une personnalisation** La vue des personnalisations s'affiche.
	- 2. Cliquez sur Créer.

<u>Le formulaire de c</u> Le formulaire de création de personnalisation s'affiche.

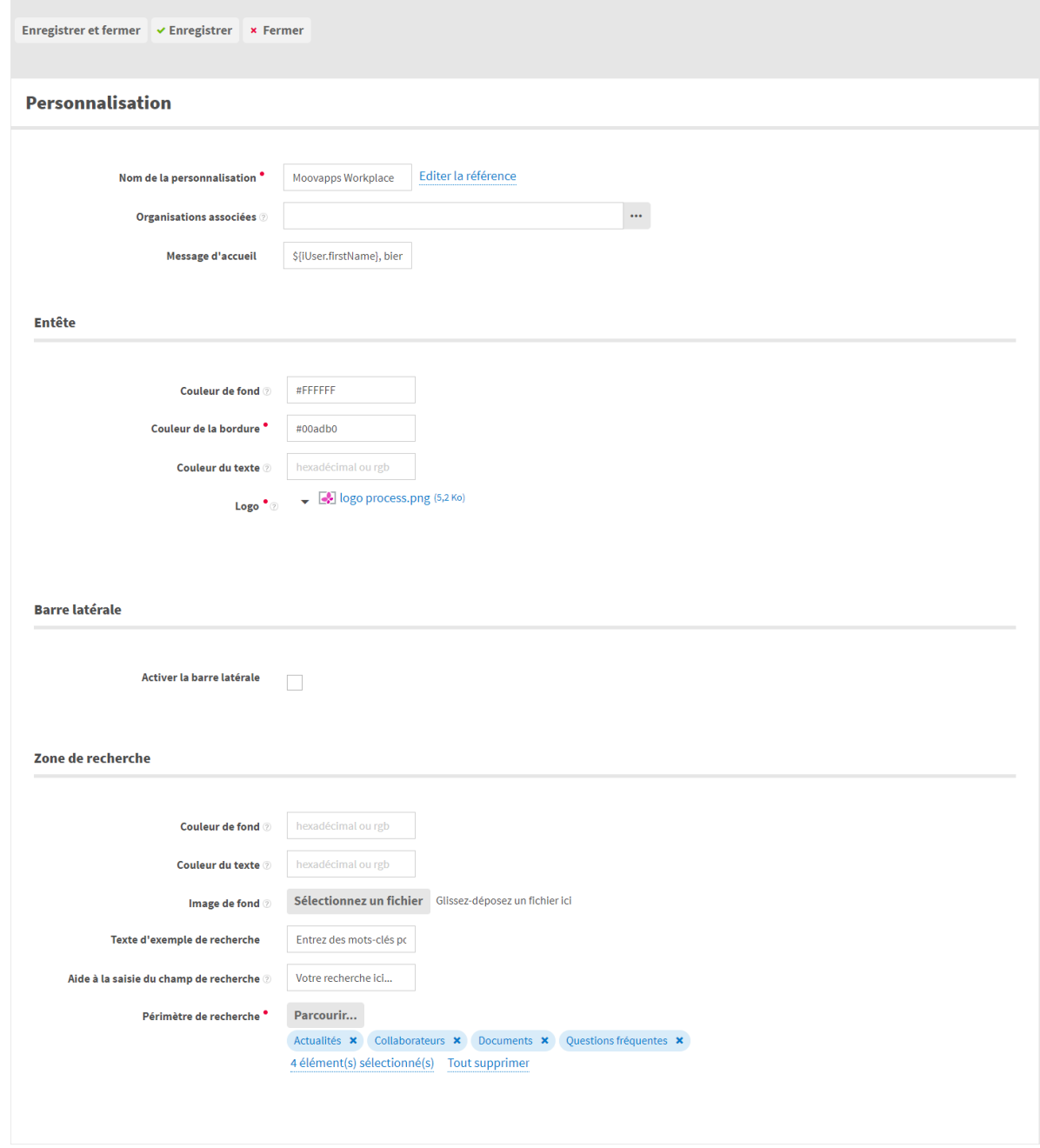

- 
- 3. Renseignez le **Nom de la personnalisation** des organisations sélectionnées pourront bénéficier de la personnalisation.
- 5. Renseignez le Message d'accueil
- 6. Spécifiez les caractéristiques de l'Entête :
- Couleur de fond
	- **Couleur de la bordure**
	- **Couleur du texte**
	- **Logo**
		- La hauteur maximale pour le logo est de 160 pixels
- La taille de l'image ne doit pas dépasser 50 KO<br>Copyright © Visiativ Tous droits réservés

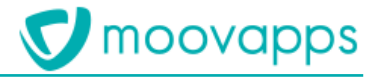

- 7. Indiquez si la barre latérale être visible pour un utilisateur qui bénéficiera de cette
- 8. Spécifiez les caractéristiques de la Zone de recherche de la page d'accueil : 8. Spécifiez les caractéristiques de la **Zone de recherche** de la page d'accueil :
	- **Couleur de fond**
	- **Couleur du texte**
	- **Image de fond** : le format conseillé est svg ; pour les autres formats
		- Les dimensions préconisées sont de 290 pixels de haut pour 1900 pixels de large.<br>• La taille de l'image ne doit pas dépasser 100 KO
		- La taille de l'image ne doit pas dépasser 100 KO.
		- L'image étant en arrière-plan, privilégiez un visuel peu chargé sur la gauche. Prenez en de ce fait aucun affichage de texte ne peut être garanti.
	- de ce fait aucun affichage de texte ne peut être garanti. • **Texte d'exemple de recherche**
	- **Aide à la saisie de recherche**
	- Périmètre de recherche : sélectionnez les types de contenus qui pourront être recherchés par les utilisateurs. Les recherches disponibles en standard sont : les collaborateurs, les documents, les actualités, les processus. Vous pouvez en configurer des nouvelles, voir Configurer une recherche.
- 9. Cliquez sur Enregistrer et Fermer.

<span id="page-14-0"></span>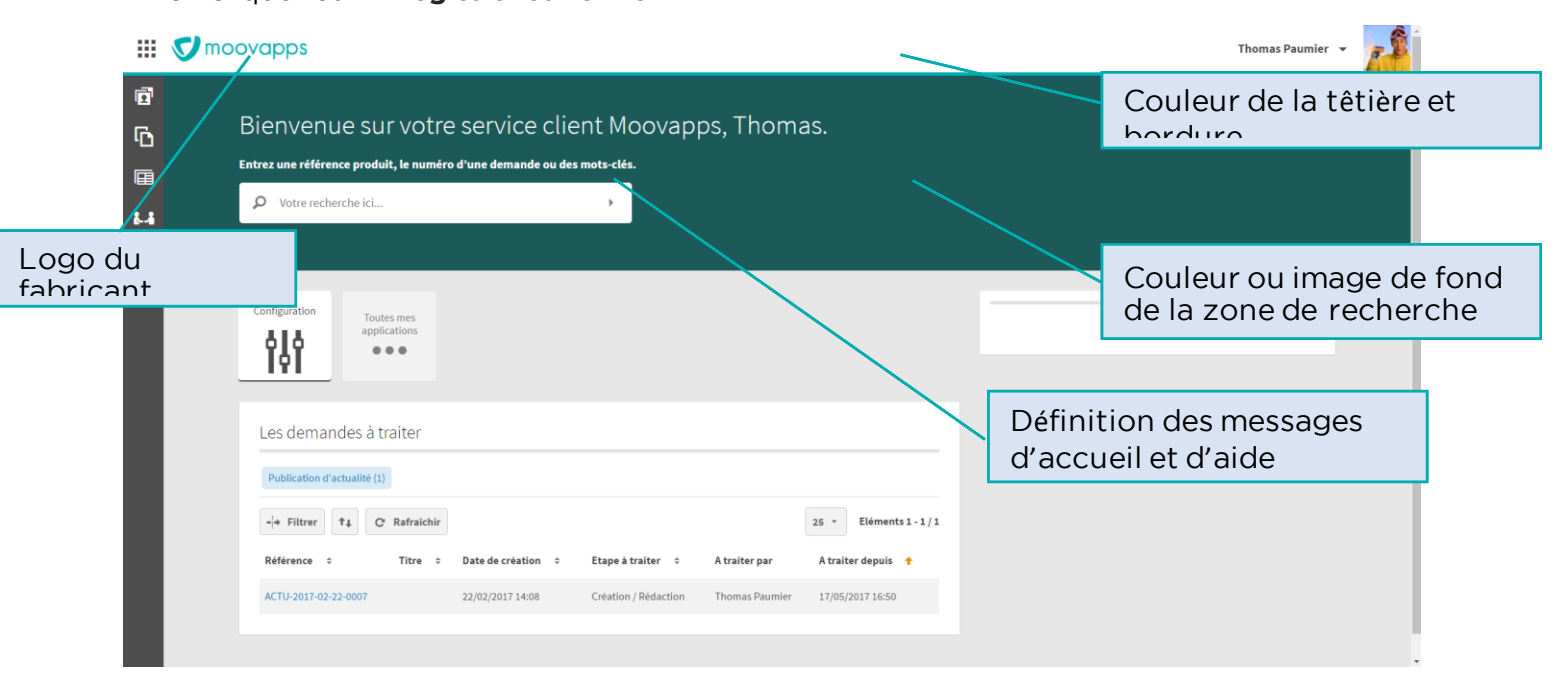

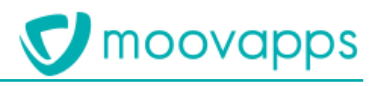

## <span id="page-15-0"></span>**Personnaliser la page de connexion**

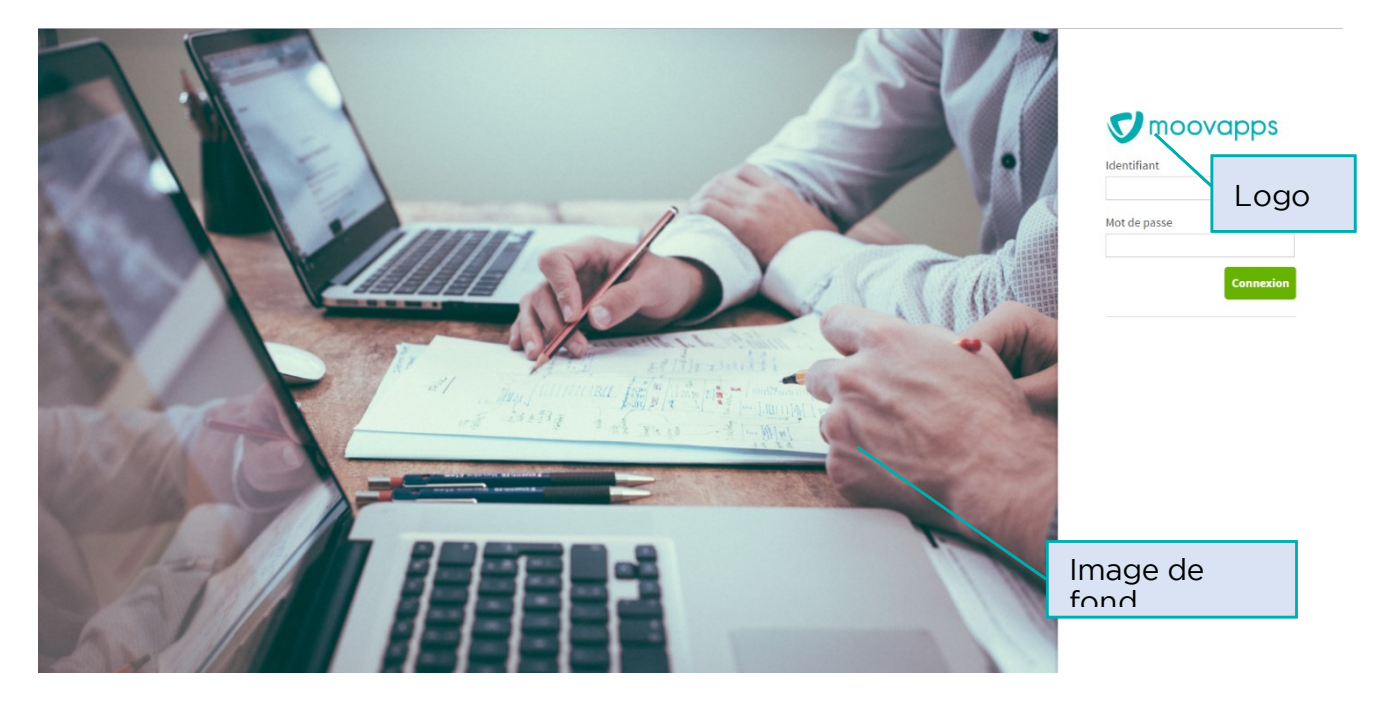

La personnalisation de cette page se fait depuis les répertoires du serveur Moovapps Process.<br>Vous pouvez modifier le logo et l'image de fond. Vous pouvez modifier le logo et l'image de fond.

**Pour personnaliser la page de connexion**

- 
- 1. Accédez au serveur<br>2. Accédez au répertoire suivant :
- 2. Accédez au répertoire suivant : *\$VDOC\_HOME\custom*
- \$VDOC\_HOME\custom\webapp\easysite-resources\skins\workplace\img
- 4. Ajoutez le fichier  $login-logo.ppg$  dans le répertoire pour modifier le logo. L'image doit respecter les dimensions suivantes : 250\*50 pixels
- 5. Ajoutez le fichier  $log_{10}$ -bg.jpg dans le répertoire pour modifier l'image de fond. L'image doit avoir des dimensions d'environ 1500\*1000 pixels. Cela correspond à un affichage complet de avoir des dimensions d'environ 1500\*1000 pixels. Cela correspond à un affichage complet de
- 6. Appliquez la configuration (si vous utilisez moovapps on premise) et redémarrez le serveur. 6. Appliquez la configuration (si vous utilisez moovapps on premise) et redémarrez le serveur.

# **V** moovapps

<span id="page-16-0"></span>**Page de connexion alternative**

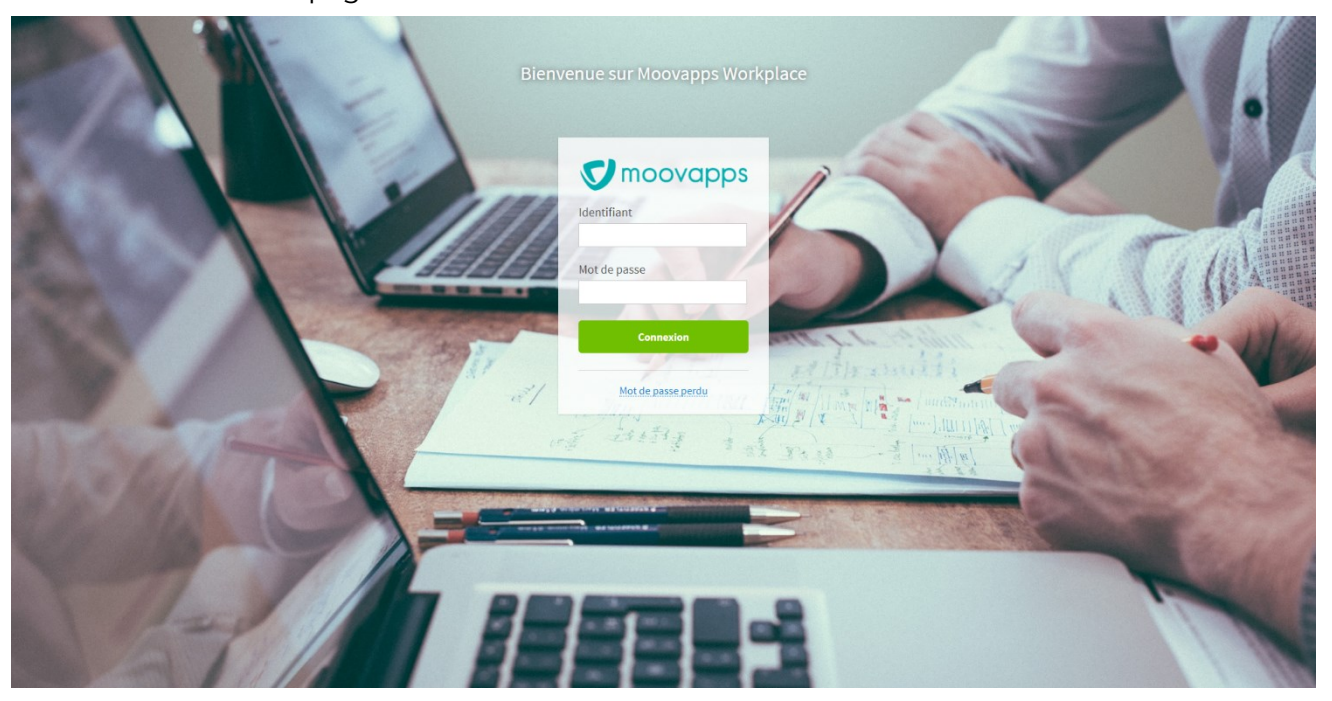

Vous la retrouvez dans les **Modèles de page** du site, rubrique **authentication>authentication-full-**

La résolution idéale de l'image de fond pour l'utilisation de cette page de connexion alternative est La résolution idéale de l'image de fond pour l'utilisation de cette page de connexion alternative est de 1920\*1080 pixels.

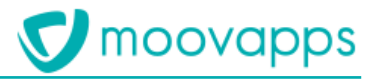

<span id="page-17-0"></span>**Créer des pages personnalisées**

Créez les pages personnalisées dans le répertoire custom de l'administration du site afin de pouvoir les conserver lors des mises à jour du modèle de site Workplace.

La rubrique custom contient par défaut deux pages exemples illustrant les modèles de pages et de place disponibles pour concevoir vos propres pages exercícies de pages exemples in les modèles de pages et de blocs disponibles pour concevoir vos propres pages.

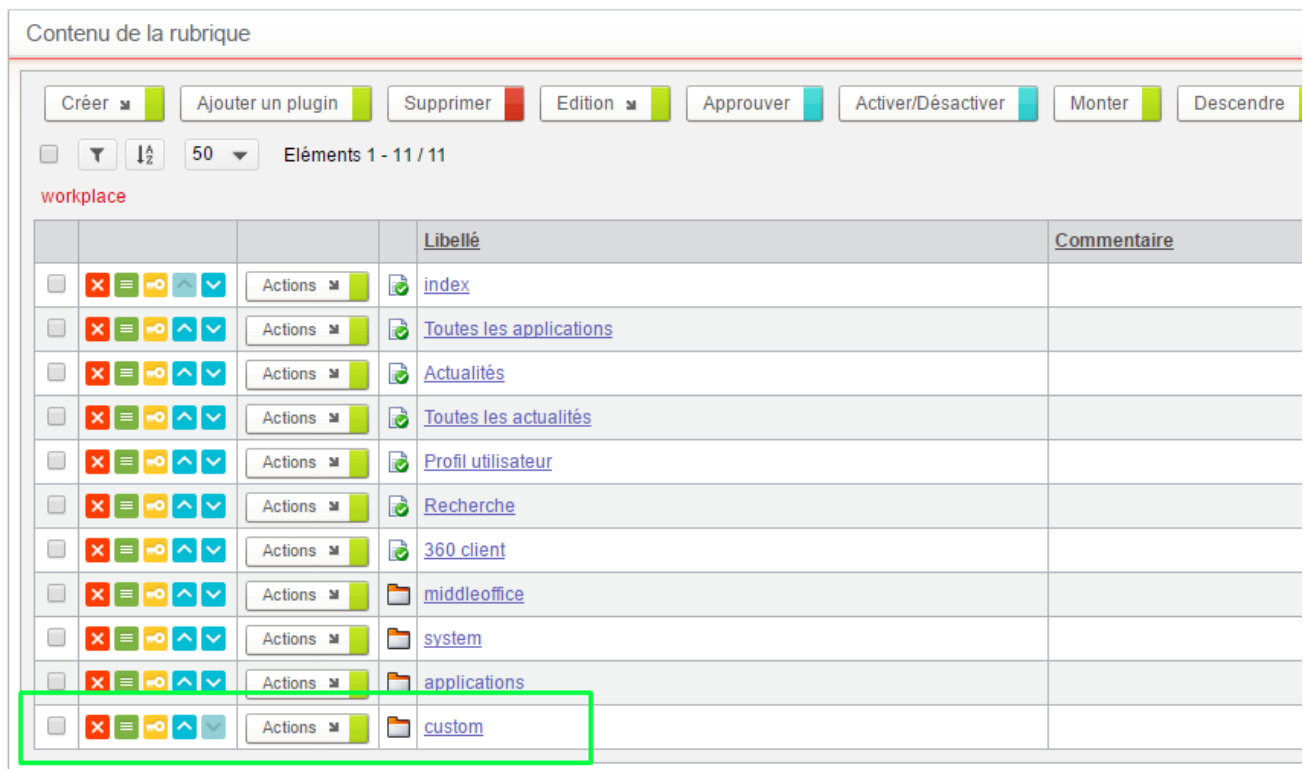

Si vous souhaitez plus d'informations sur la création de pages, consultez le Guide Animateur des sites web de Moovapps Process et la documentation des add-ons. sites web de Moovapps Process et la documentation des add-ons.

<span id="page-17-1"></span>**Personnaliser les noms des pages et du site** Workplace mais vous pouvez le renommer. Vous pouvez aussi utiliser des clés de traduction afin de pouvoir avoir des noms multilingues. de pouvoir avoir des noms multilingues.

**Pour personnaliser le nom du site**

- 
- 2. Cliquez sur l'onglet Référencement
- 3. Pour Titre, cliquez sur Autre et saisissez soit directement le nom souhaité pour votre site, soit  $\overline{\phantom{a}}$  une clé de traduction que vous déclarerez ensuite dans le fichier Custom.xml
- 4. Cliquez sur Enregistrer. 4. Cliquez sur **Enregistrer**.

**Pour personnaliser les noms des pages**

- 
- 2. Cliquez sur l'onglet Référencement
- 3. Pour **Titre**, cliquez sur **Autre** et saisissez soit directement le nom souhaité pour votre page, soit une clé de traduction que vous déclarerez ensuite dans le fichier Custom.xml
- 4. Cliquez sur **Enregistrer**. 4. Cliquez sur **Enregistrer**.

## <span id="page-18-0"></span>**Configurer la visibilité de la barre latérale**

<span id="page-18-1"></span>**Configurer la visibilité de la barre latérale**

Par défaut, les organisations filles de « Interne » voient la barre latérale et les organisations filles de « Externe » ne la voient pas.

Cette configuration est une option disponible sur une personnalisation. Cette configuration est une option disponible sur une personnalisation.

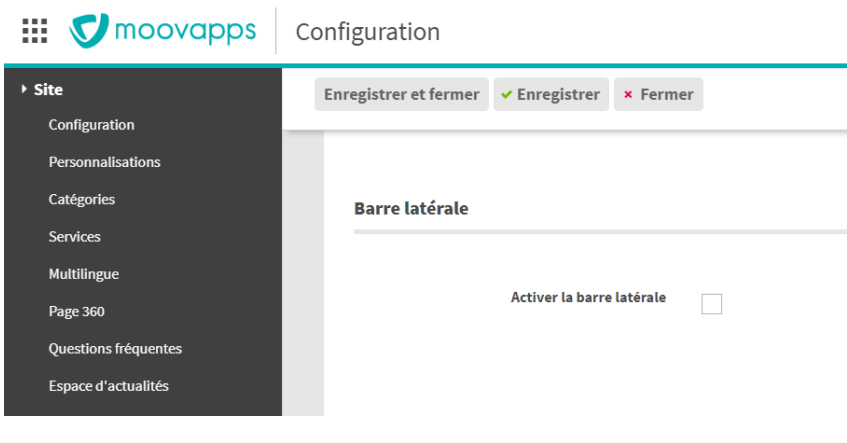

# <span id="page-18-2"></span>**Configurer les recherches**

<span id="page-18-3"></span>**Configurer une nouvelle recherche**<br>Les recherches s'appuient sur l'addon Xtended Search.

Elles sont décrites dans des fichiers XML placés dans un répertoire « custom du serveur » : storage\custom\configuration\axvdocsearch.

- Pour être intégré à la recherche globale de Workplace, le fichier XML doit contenir : • Le paramètre GLOBAL\_SEARCH=true *:* pour pouvoir être sélectionné lors de la configuration du
- scope de recherche • Deux templates : un pour l'affichage dans la vue des résultats et un autre pour l'affinage des

résultats. Un nouveau filtre sur le type de résultat est ajouté automatiquement dans la page de résultats de

Les recherches disponibles en standard sont : Les recherches disponibles en standard sont :

- Les collaborateurs
- Les documents
- Les actualités
- Les processus
- 

Les questions fréquentes (FAQ)<br>**Si vous migrez depuis une version antérieure de Workplace, la recherche dans les FAQ et le** panneau Questions fréquentes de la barre verticale ne sont pas disponibles *automatiquement, vous devez l'ajouter manuellement. Consultez le guide de migration de automatiquement, vous devez l'ajouter manuellement. Consultez le guide de migration de Workplace pour connaitre la procédure.*

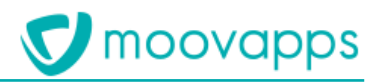

<span id="page-19-0"></span>**Modifier la barre latérale de recherche rapide** internes (aux collaborateurs). Vous pouvez la personnaliser en ajoutant ou supprimant certaines recherches et en ajoutant ou supprimant des liens sur les panneaux.

<span id="page-19-1"></span>Pour plus de détails, référez-vous à la documentation des add-ons Workplace. Pour plus de détails, référez-vous à la documentation des add-ons Workplace.

## Gérer les actualités **Gérer les actualités**

<span id="page-19-2"></span>**Gérer les espaces d'actualités**

Le processus de publication d'une actualité fourni en standard permet de cibler un ou plusieurs espaces d'actualités.

Une actualité publiée est affichée dans le fil d'actualités de la page d'accueil et, en fonction du choix de publication de l'actualité, dans la page « Toutes les actualités » de publication de l'actualité, dans la page « Toutes les actualités »

- **Pour créer un espace d'actualités** La liste des espaces d'actualités s'affiche.
	- 2. Cliquez sur le bouton Créer Le formulaire de création d'espace d'actualités s'affiche.

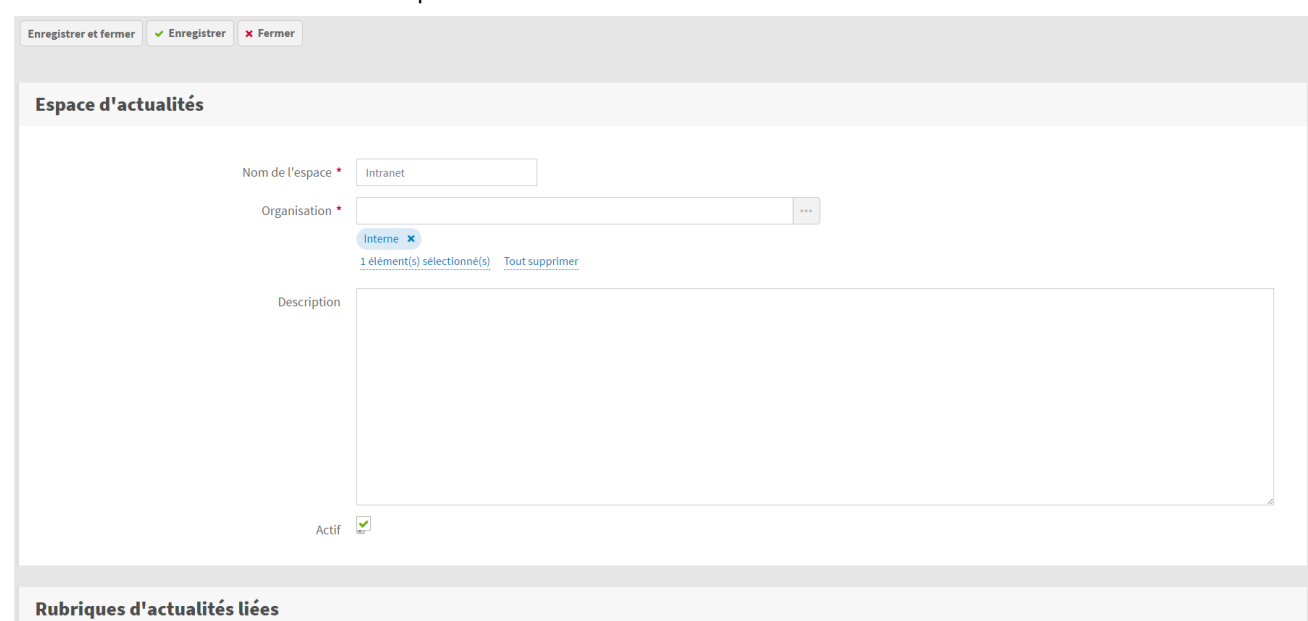

- 
- 3. Renseignez les propriétés de l'espace : Le **Nom de l'espace**
	- L'**Organisation** associée
	- Une **Description**
	-
- Option **Actif** : décochez pour désactiver l'espace d'actualités. 4. Ajoutez éventuellement les **Rubriques d'actualités liées.** Vous pouvez en créer de nouvelles si besoin.<br>5. Cliquez sur **Enregistrer et Fermer**
- 

5. Cliquez sur **Enregistrer et Fermer** Le nouvel espace est disponible dans la vue. Vous pourrez l'associer à une actualité lors de sa création.

Lors de la publication d'une actualité, **les droits de lecture** associés à l'espace d'actualités sont automatiquement recopiés sur l'actualité.

Vous pouvez donc modifier les droits associés à chaque espace d'actualité.

Depuis la liste des espaces d'actualités, cliquez sur vielle l'acône située à côté de l'espace d'actualités.

L'écran Sécurité affiche la liste des droits sur l'espace d'actualités L'écran **Sécurité** affiche la liste des droits sur l'espace d'actualités

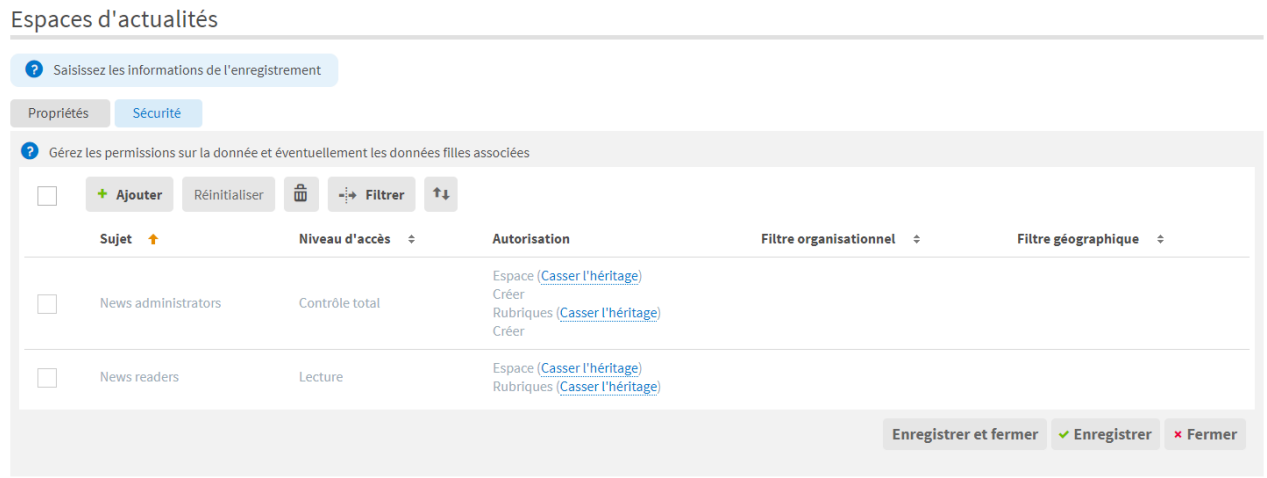

Vous pouvez alors modifier les droits existants ou en ajouter de nouveaux.

## <span id="page-20-0"></span>**Le processus de publication d'une actualité**

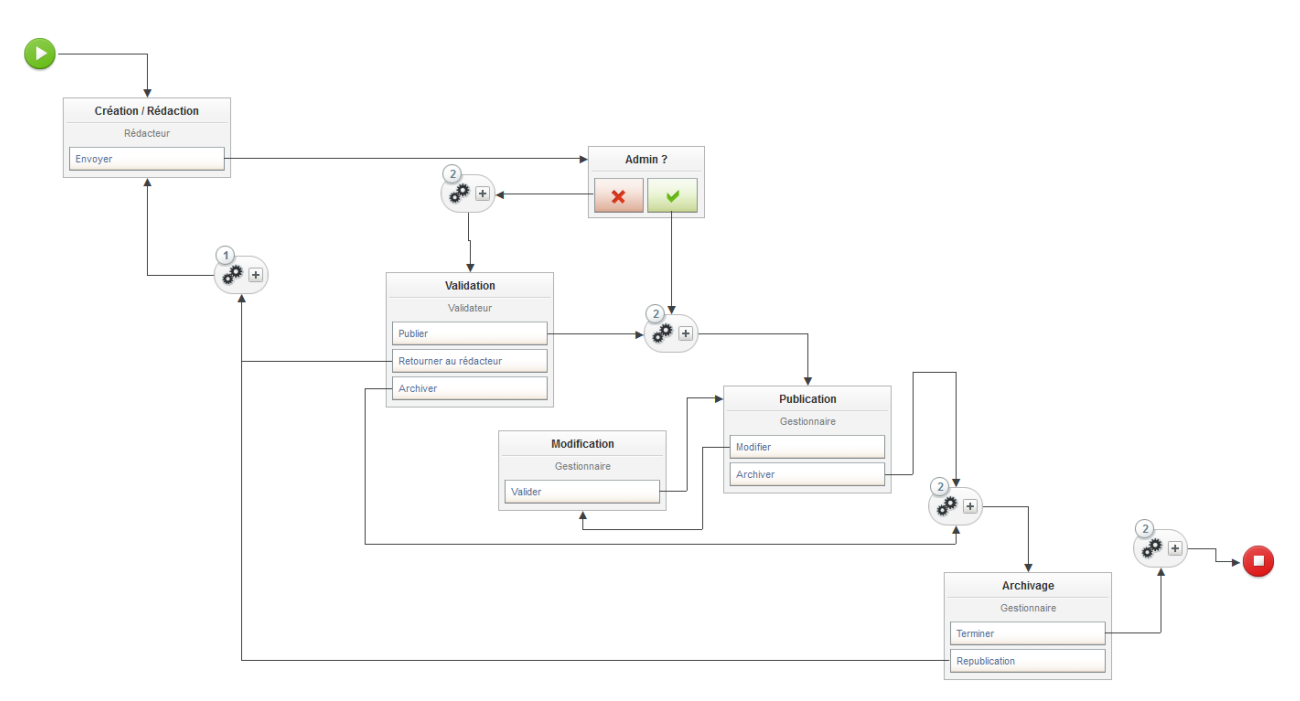

- Le processus se compose en cinq étapes : • Création d'une actualité
- Validation de l'actualité

moovapps

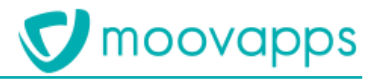

- Publication de l'actualité
- Modification d'une actualité publiée
- Archivage d'une actualité

*Note 1 : Si le créateur de l'actualité est également dans le groupe News moderator, l'actualité est* 

Note 2 : Lorsque vous modifiez une actualité publiée, celle-ci est automatiquement dépubliée et n'est donc plus visible par les utilisateurs. Il faut alors la publier à nouveau pour qu'elle devienne à *n'est donc plus visible par les utilisateurs. Il faut alors la publier à nouveau pour qu'elle devienne à nouveau visible.*

## <span id="page-21-0"></span>Gérer les droits sur les actualités

Dans l'annuaire, sous l'organisation interne, des groupes prédéfinis permettent d'affecter les utilisateurs aux rôles de gestion et de publication d'actualités

- utilisateurs aux rôles de gestion et de publication d'actualités • **News administrators** : Gestion des espaces d'actualités et des rubriques
- **News creator** : Création d'actualités
- **News manager** : Modification des actualités publiées et archivage
- **News moderator** : Validation des actualités avant publication
- **News reader** : Accès en lecture aux actualités

# <span id="page-21-1"></span>**Gérer les commes de l'aquestions (FAQ)**

## <span id="page-21-2"></span>**Présentation des FAQ**

La fonctionnalité FAQ ou Questions fréquentes permet de présenter un panel de questionsréponses dans les pages Service de type Processus et dans les pages thématiques. Vous pouvez organiser les questions-réponses par catégories et/ou services.

Cette fonctionnalité est utile pour présenter des informations utiles aux utilisateurs du site (collaborateurs, clients, distributeurs, etc).  $\sum_{i=1}^{n}$ 

## <span id="page-21-3"></span>Créer des FAQ

Pour pouvoir créer des questions, vous devez être membre du groupe « Workplace FAQ administrators ».

Vous pouvez alors rédiger et gérer les questions-réponses dans le middle-office de Workplace. Vous pouvez alors rédiger et gérer les questions-réponses dans le middle-office de Workplace.

**Pour créer une question-réponse<br>1. Cliquez sur la tuile Configuration** et sur l'onglet Questions fréquentes La liste des questions s'affiche La liste des questions s'affiche

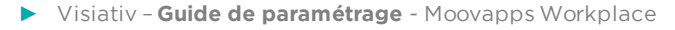

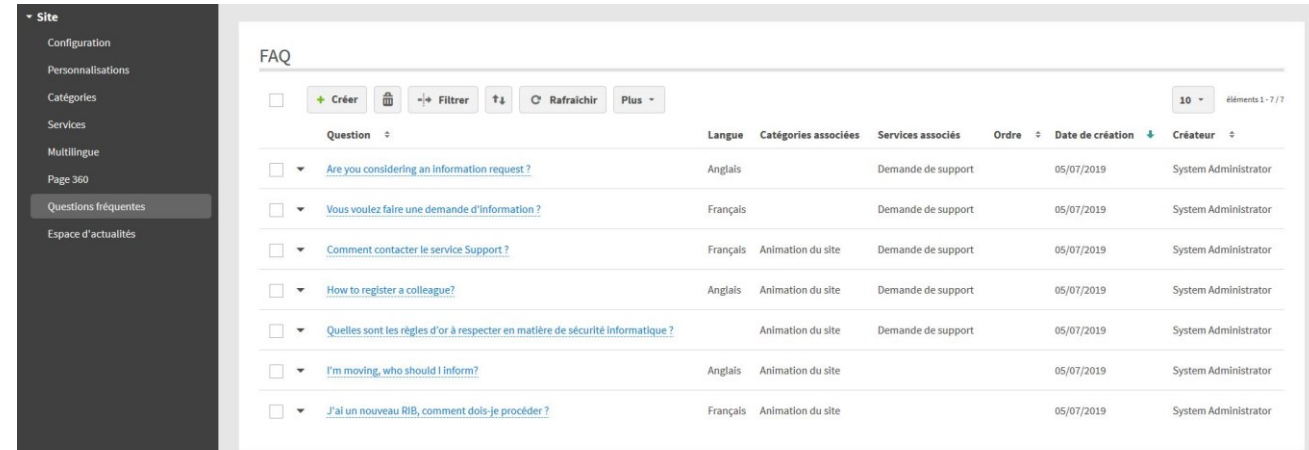

## 2. Cliquez sur **Créer**

- 3. Renseignez le formulaire :
- 3. Renseignez le formulaire : Rédigez la **Question**
	- Rédigez la **Réponse courte** : elle s'affichera en dessous de la question dans les blocs
	- **Réponse détaillée** : c'est le texte qui sera affiché quand on clique sur Voir tout.
	- **Langue** : sélectionnez une langue pour que la question-réponse ne s'affiche que pour cette langue-ci. Si aucune langue n'est sélectionnée, la question sera affichée quelque soit la langue de l'utilisateur connecté.
	- langue de l'utilisateur connecté. • **Catégories associées** : vous pouvez associer une ou plusieurs catégories à la question-
	- réponse afin de pouvoir ensuite l'afficher dans une page thématique. • **Services associés** : vous pouvez associer un ou plusieurs services de type processus à la question-réponse afin qu'elle s'affiche sur les pages des processus.<br>Si aucune question n'est associée au service, le bloc Questions fréquentes ne s'affichera pas dans la page du service.
	- dans la page du service. • **Ordre** : définissez éventuellement l'ordre d'affichage de la question.
- 4. **Enregistrer et Fermer**

## <span id="page-22-0"></span>**Accéder aux Questions fréquentes**

*Dans une page de type processus* Le bloc **Questions fréquentes** s'affichera dans toutes les pages de processus correspondant aux services associés à la question. Le bloc s'affichera en-dessous de la vue comme ci-dessous.

 $\frac{1}{2}$  MOOVGDDS Demande de support

高

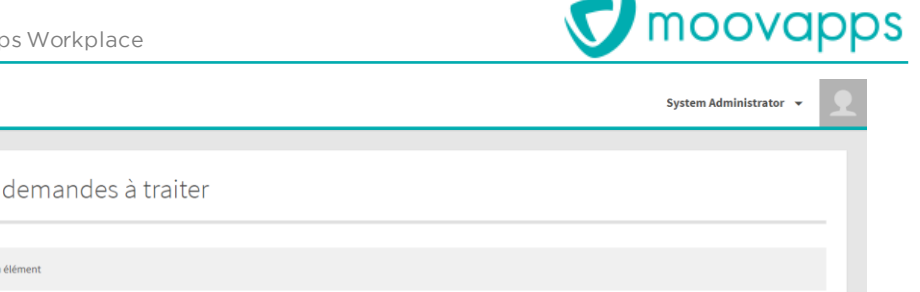

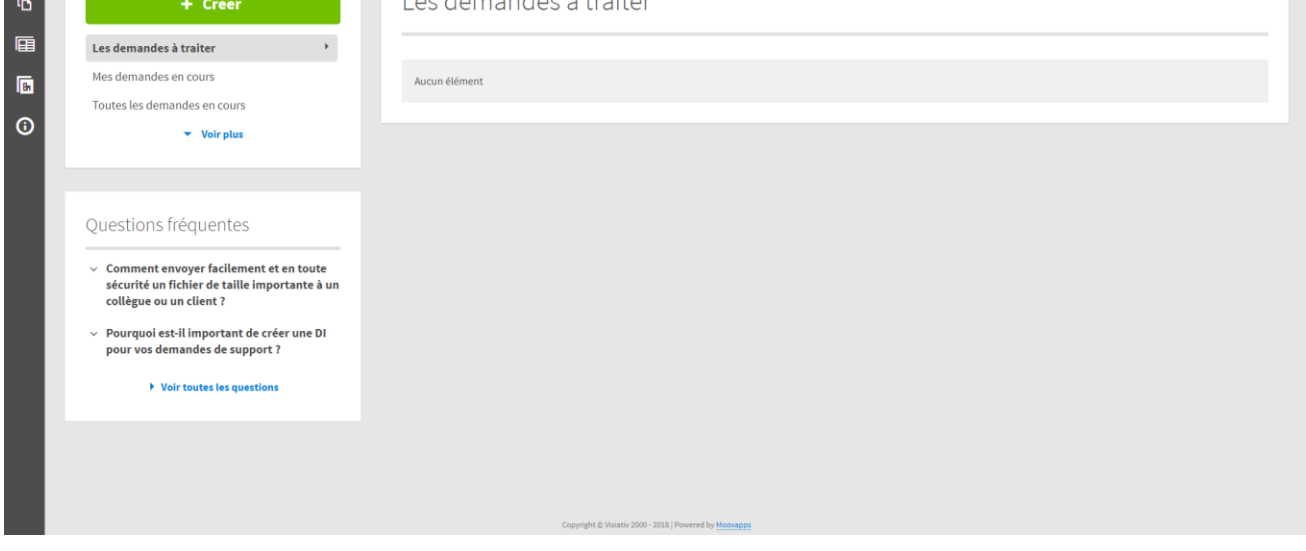

*Dans une page thématique* Questions fréquentes : Questions par catégories correspondant aux catégories associées à la question. Vous pouvez choisir l'emplacement du bloc suivant la mise en page de la page.

Vous pouvez également ajouter l'élément **Questions par applications** dans une page thématique pour afficher les questions associées aux services. pour afficher les questions associées aux services.

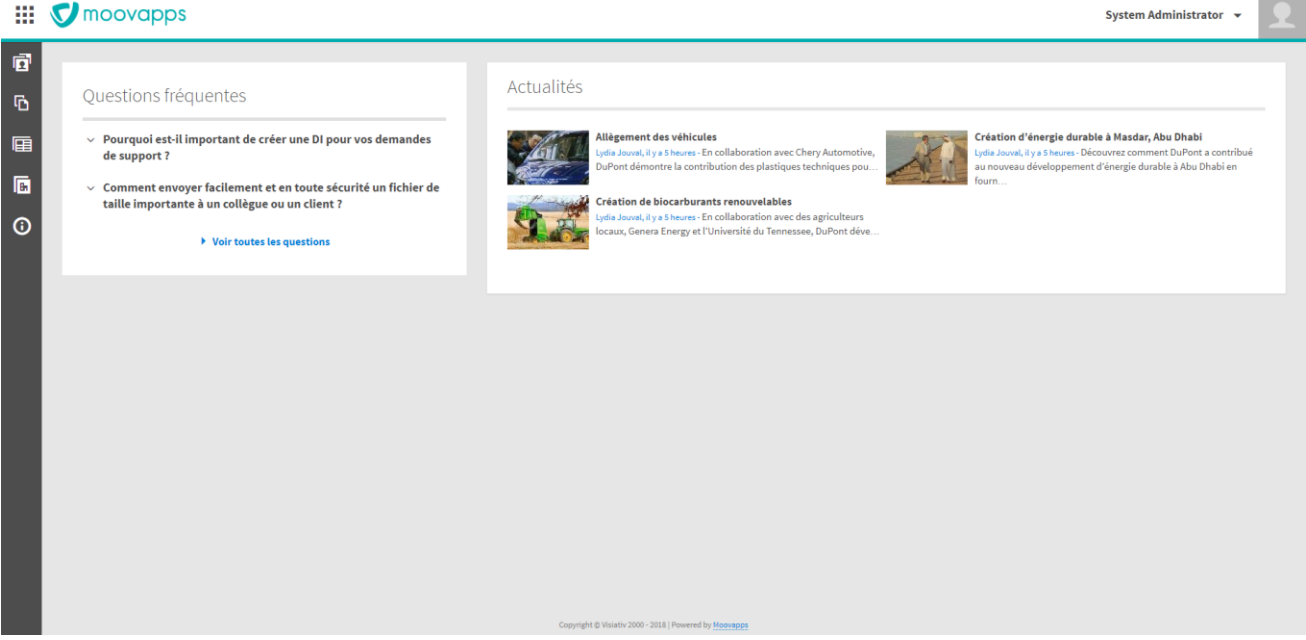

*Page Toutes les questions fréquentes* Vous pouvez accéder à la page de toutes les questions fréquentes en cliquant sur le lien **Voir toutes les questions** présent sur le bloc **Questions fréquentes**.

# **V** moovapps

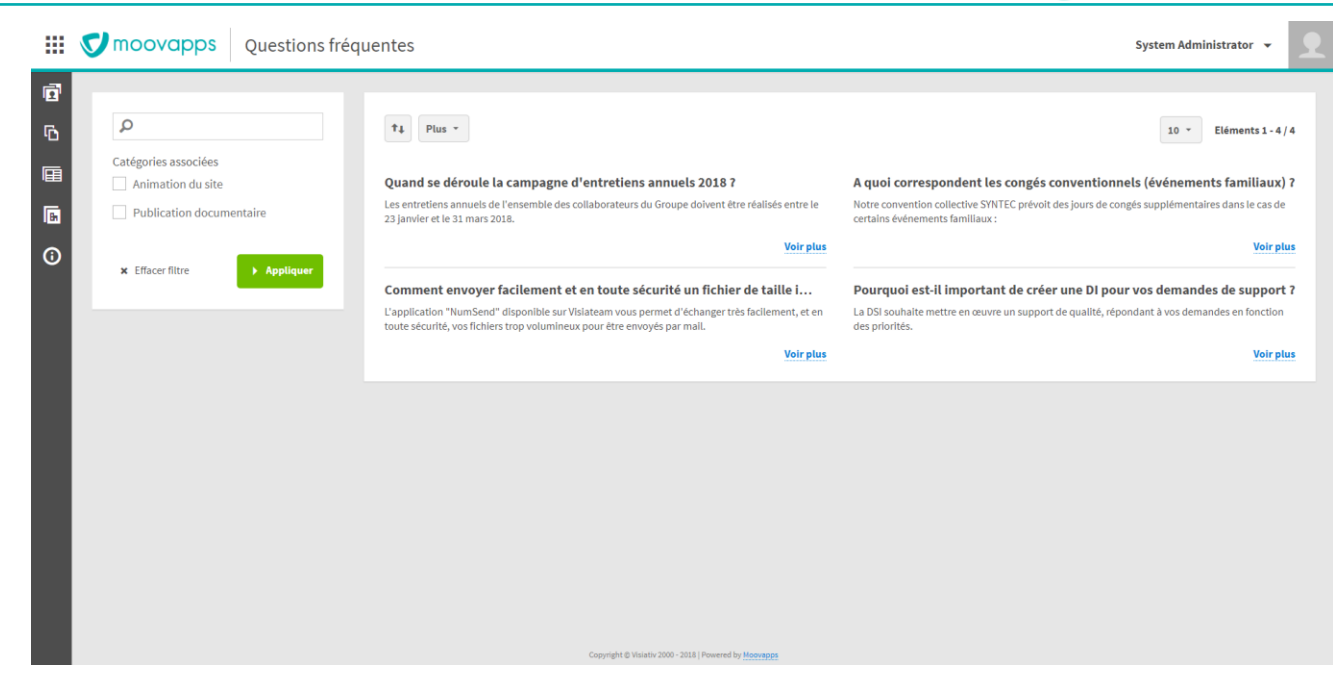

## <span id="page-24-0"></span>**Afficher les cartes Google Maps sur les pages personnalisées**

# <span id="page-24-1"></span>**Création d'une clé d'API "Google Maps Embed API"**

pour savoir comment d'API et de l'API de l'API de Comment de l'Aprilie de l'Aprilie de l'API de l'API de l'API <https://developers.google.com/maps/documentation/embed/get-api-key#detailed-guide>

# <span id="page-24-2"></span>**Mise en place de votre clé d'API "Google Maps Embed API" sur votre instance**

- 1. Identifiez-vous sur votre instance de Moovapps Process avec le compte "sysadmin".
- 2. Sur le portail de Moovapps Process, cliquez sur **Administration** puis **Configuration** puis **2. Configuration - SERVER CONFIGURATION** et enfin sur l'onglet Paramètres.
- 3. Ajoutez la ligne de paramètre suivante en remplaçant la partie à droite du signe égale par votre nouvelle clé d'API :

```
vorkplace.google.maps.api.key=[VOTRE_CLE_D_API]
```
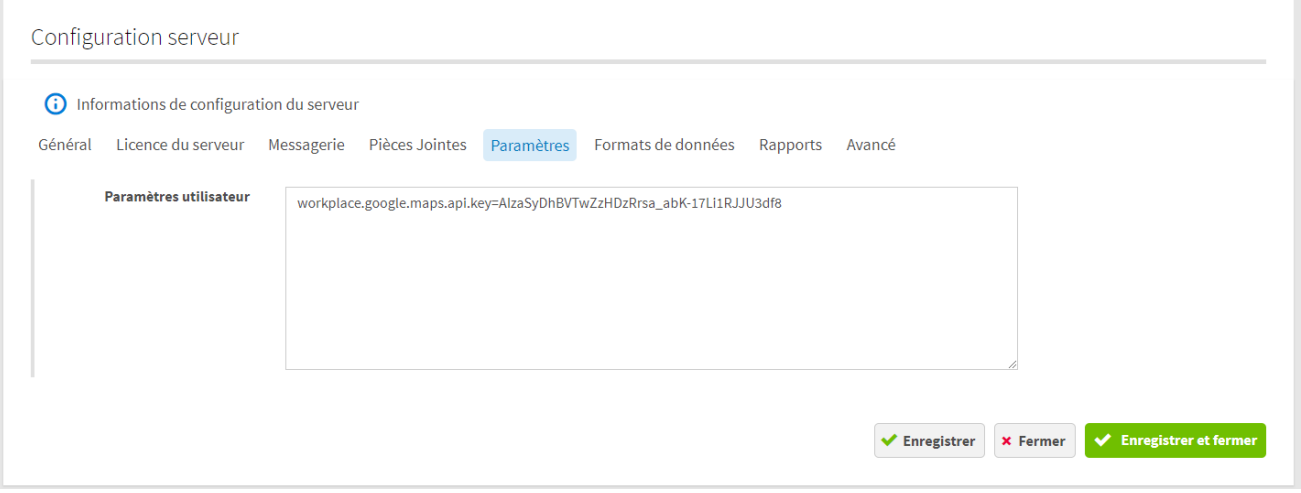

- 
- 5. Redémarrez votre instance Moovapps Process afin qu'elle prenne en compte votre nouvelle<br>clé d'API et vous présente les cartes Google Maps clé d'API et vous présente les cartes Google Maps.

# <span id="page-25-0"></span>**Gérer l'explorateur de fichiers**

# <span id="page-25-1"></span>**Liste des fonctionnalitésdisponibles**

- **Ajouter des fichiers** : permet de télécharger un ou plusieurs fichiers depuis votre poste vers
- **Nouveau dossier** : permet de créer un dossier à l'emplacement courant.
- **Ouvrir** : permet d'ouvrir un dossier ou un fichier dans la visionneuse.
- **Ouvrir dans...** : permet d'ouvrir un fichier dans son application d'origine pour modification (concerne les fichiers Office)
- **Suivre/Ne plus suivre** : permet de suivre un dossier ou un fichier afin d'être notifié lorsque<br>des changements sont effectués sur le dossier ou le fichier
- Copier/Couper<br>• Copier/Couper
- **Supprimer**
- **Dupliquer**
- **Renommer**
- **Télécharger**
- **Propriétés** : affiche un écran de propriétés du fichier

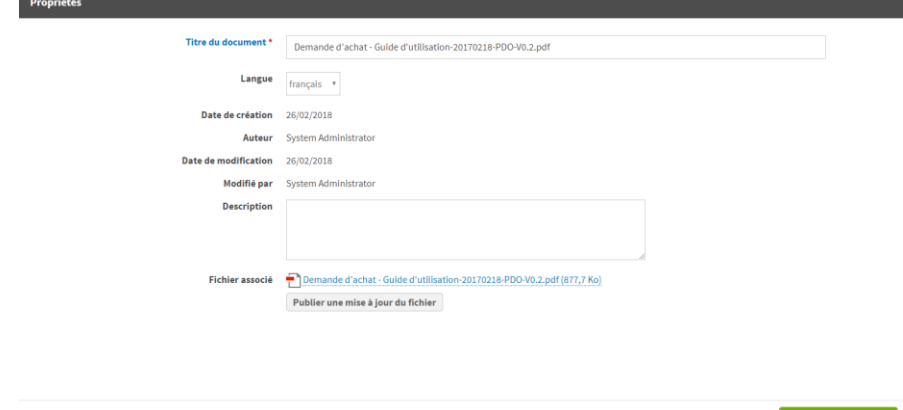

× Fermer → Enregistrer et fermer

• **Droits d'accès :** affiche l'écran de gestion des droits d'accès sur le fichier

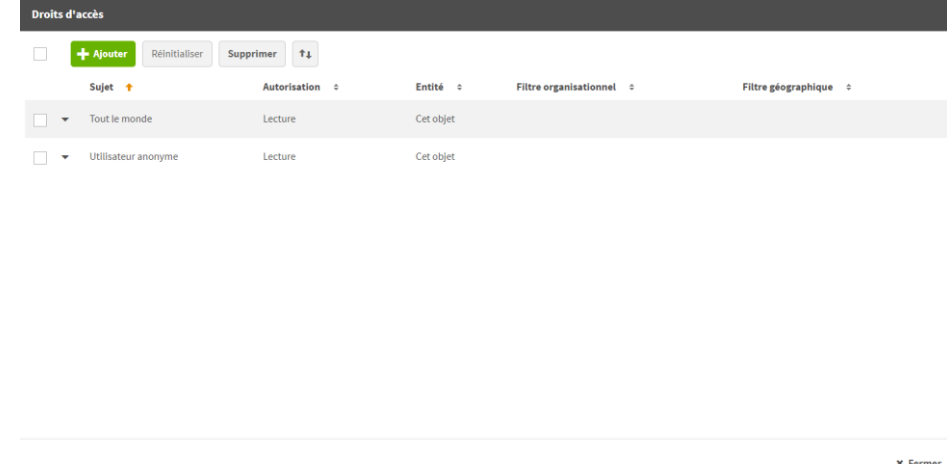

• **Mes suivis :** affiche l'écran de suivi des dossiers et document

Mes suivis

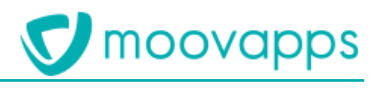

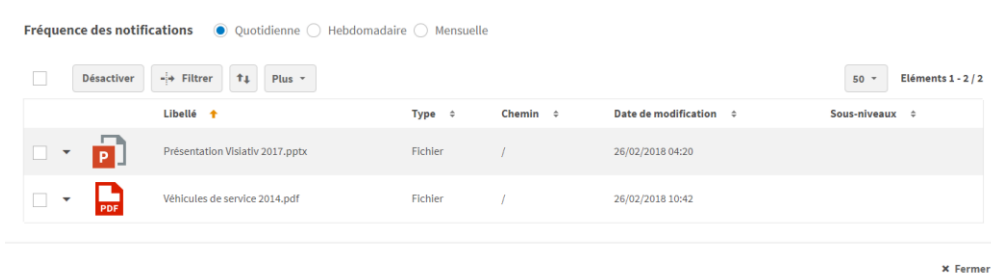

# <span id="page-26-0"></span>**Ouverture pour modification**

Les fichiers de type Office peuvent être ouverts dans leur application d'origine afin d'être modifiés. possibles sur le document. Une fois le fichier enregistré et fermé dans l'application Office, il est automatiquement mis à jour dans l'espace documentaire et déverrouillé.

automatiquement mis à jour dans l'espace documentaire et déverrouillé. **Attention – cette fonctionnalité est disponible uniquement sur des instances en https (contrainte Office)**

## <span id="page-26-1"></span>Gérer le suivi sur les dossiers et les fichiers **Gérer le suivi sur les dossiers et les fichiers**

Vous avez la possibilité de vous abonner à des dossiers ou des fichiers afin d'être notifié des<br>changements apportés sur ceux-ci, en cliquant sur **Suivre** dans le menu déroulant contextuel. changements apportés sur ceux-ci, en cliquant sur **Suivre** dans le menu déroulant contextuel.

Vous pouvez aussi visualiser la liste des documents et dossiers suivis en cliquant sur l'icône

Vous pouvez configurer la fréquence des notifications depuis cet écran Mes suivis.

Vous pouvez aussi désactiver le suivi d'un fichier en cochant le fichier dans la liste et en cliquant sur le bouton Désactiver. sur le bouton **Désactiver**.

## <span id="page-26-2"></span>Gérer les droits sur les dossiers et les fichiers **Gérer les droits sur les dossiers et les fichiers**

Par défaut, lors de la création d'un fichier ou un dossier, tout le monde peut accéder au fichier ou<br>dossier. Vous pouvez, si besoin, restreindre cet accès.

Vous pouvez gérer unitairement les droits sur un dossier ou un fichier. Vous pouvez gérer unitairement les droits sur un dossier ou un fichier.

- **Pour gérer les droits d'accès sur un fichier**
	- 2. Cliquez sur **Ajouter** pour ajouter une autorisation
	- 3. Cliquez sur **Casser l'héritage** pout modifier une autorisation. Pour plus de détails, voir le Guide Administrateur Moovapps Process. Pour plus de détails, voir le Guide Administrateur Moovapps Process.

r.

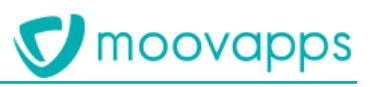

## <span id="page-27-0"></span>Administrer les droits et de la sécurité

# <span id="page-27-1"></span>**Annuaire livré avec Moovapps Workplace**

# <span id="page-27-2"></span>**Présentation de la structure d'organisation par défaut**

- Workplace est livré avec une organisation d'annuaire par défaut. • **Société** (DefaultOrganization) : Organisation par défaut au nom de votre société
	- **Interne** (Internal) : Utilisateurs internes à la société
	- **Externe** (External) : Utilisateurs externes (clients, distributeurs, fournisseurs)
		- **Clients** (Customers) : Organisation des clients de la société
			- **Catégorie de clients** : Regroupement de clients par catégories
				- **Client** : Organisation d'une société cliente
		- **Fournisseurs** (Suppliers) : Organisation des fournisseurs de la société
			- **Catégorie de fournisseurs**
				- **Fournisseur**
		- **Distributeurs** (Distributors) : Organisation des distributeurs de la société
			- **Catégorie de distributeurs**
				- **Distributeur**

<span id="page-27-3"></span>**Présentation des groupes par défaut** Workplace est livré avec des groupes correspondant à des droits par défaut. L'action de la production de la production de la production de la production de la production de la production de la production de la production d

- **Workplace administrators** : Accès à l'espace Configuration
- **Workplace services administrators** : Gestion des services du site
- **Workplace categories administrators** : Gestion des catégories de services
- **Workplace customization administrators** : Gestion des personnalisations de l'interface
- **Workplace news administrators** : Gestion des espaces d'actualités
- **Workplace internationalization administrators** : Gestion des données multilingues du site
- **Workplace page 360 administrators** : Gestion des pages 360
- **Workplace FAQ administrators** : Gestion des Questions fréquentes
- **Workplace external user administrators :** Gestion des utilisateurs externes

# <span id="page-28-0"></span>**Concevoir des applications métiers**

# <span id="page-28-1"></span>**Champs spécifiques fournis avec Moovapps Workplace**

Lorsque vous déployez Workplace sur une instance Moovapps Process, les champs spécifiques<br>suivants sont fournis :

- suivants sont fournis : • Un sélecteur de contacts
- 

Un sélecteur d'adresses<br>Ces nouveaux champs permettent de construire de nouveaux services de type processus. Ces nouveaux champs permettent de construire de nouveaux services de type processus.

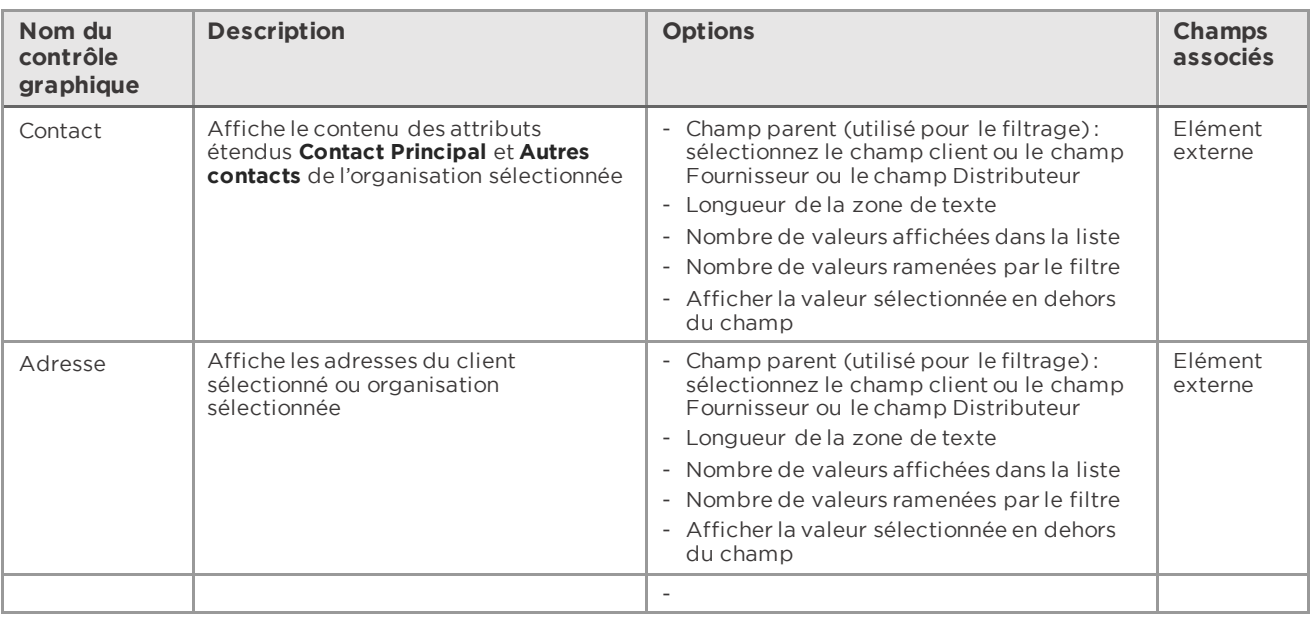

# <span id="page-28-2"></span>**Connecteur Origine de la demande**

<span id="page-28-3"></span>**A quoi sert le connecteur ?** Le connecteur **Origine de la demande** permet de renseigner automatiquement la valeur du champ Origine de la demande en fonction de l'utilisateur connecté qui crée la demande.

## <span id="page-28-4"></span>**Les services disponibles**

## <span id="page-28-5"></span>• **Valorisation de l'origine de la demande**

**Comment le paramétrer ?**

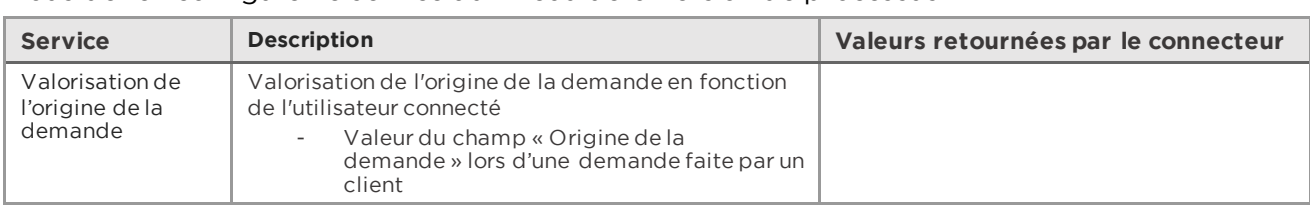

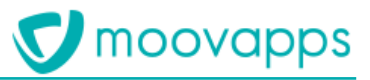

## Evènements disponibles par service, selon le contexte d'utilisation :

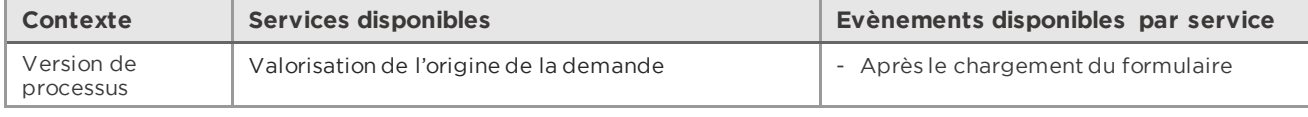

# <span id="page-30-0"></span>**Paramétrer la page de profil**

- La page de profil est paramétrable par un administrateur afin de pouvoir configurer : • Les attributs affichés dans l'écran de Mon profil,
- Les attributs modifiables,
- Les attributs visibles par les autres utilisateurs,
- L'ordre d'affichage des attributs dans la page,
- La possibilité de configurer du SSO,
- La possibilité de modifier son propre avatar.

Pour paramétrer la page de profil, vous devez déclarer des clés de configuration et les champs<br>correspondants soit dans les paramètres du serveur dans l'administration, soit dans le fichier custom Resources properties du serveur Mooyapps Process CustomResources.properties du serveur Moovapps Process.

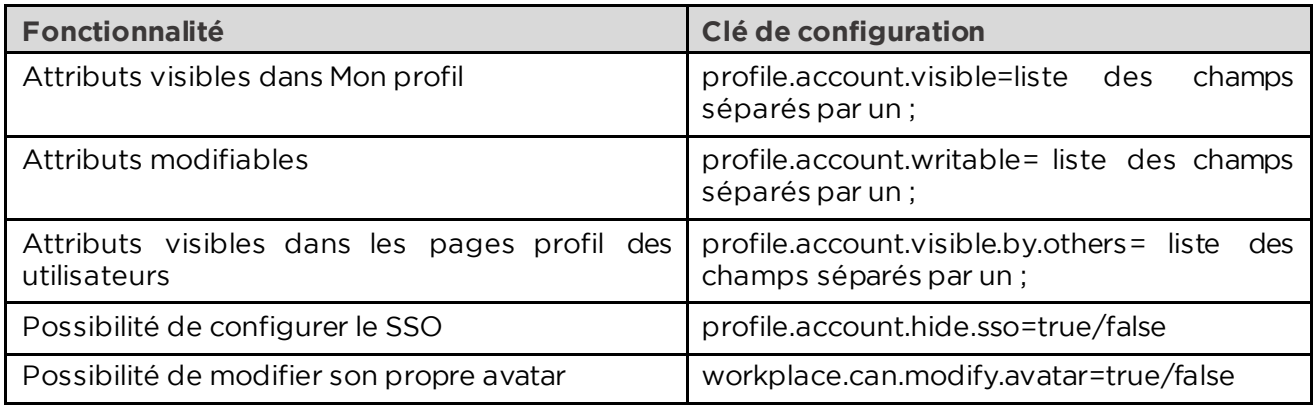

**Liste des attributs**  de votre choix, y compris les attributs étendus.

Vous pouvez aussi afficher l'organisation de l'utilisateur (organization). Vous pouvez aussi afficher l'organisation de l'utilisateur (organization).

Pour plus de détails, vous référez au Guide administrateur Moovapps Process.

<span id="page-31-0"></span>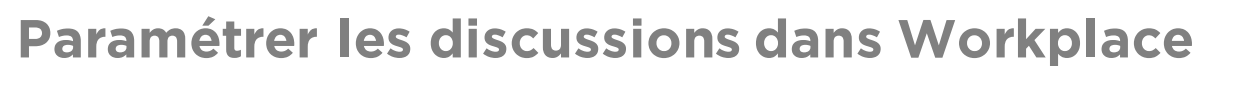

- Actuellement, il existe deux paramétrages différents suivant si vous souhaitez : • Configurer l'accès [aux discussions depuis la barre de menu verticale](#page-31-1), ou
- <span id="page-31-1"></span>• [Configurer l'accès à une discussion depuis les demandes de processus](#page-33-0)

# **Configurer l'accès aux discussions depuis la barre de menu verticale**

Les discussions sont proposées par un service Moovapps Team hébergé en mode SAAS par Visiativ.<br>Il y'a trois éléments à configurer :

- $\frac{1}{2}$  trois éléments à configurer  $\frac{1}{2}$ • La liaison entre Moovapps Team et Workplace
- L'authentification
- La synchronisation de l'annuaire.

<span id="page-31-2"></span>La configuration de Moovapps Team avec Workplace est à faire directement sur le serveur.

- **Configurer la liaison entre Moovapps Team et Workplace**
	-
	- 1. Ouvrez le fichier *CustomResources.properties* se trouvant sur le serveur Moovapps Process 2. Ajoutez les clés suivantes : oidc.client.id et oidc.client.secret : clés d'identification du fournisseur Moovapps Team, clés founies par l'hébergeur après l'installation de Moovapps Team.
		- clés founies par l'hébergeur après l'installation de Moovapps Team. • oidc.redirect.url : [url de l'instance workplace]/workplace/navigation/openid-connect-
		- oidc.issuer.url : [url de l'instance team] fournie par l'hébergeur
		- oidc.postlogout.url : [url de l'instance workplace]/workplace/navigation/logout
		- oidc.scope = openid profile (fournie par l'hébergeur)
		- logout.redirect.url: adresse de retour après déconnexion sur Workplace (adresse de la<br>page d'accueil)
		- page d'accueil) • moovapps.tenant.name = visiativ (nom du tenant openid Moovapps Team fourni par<br>"hébergeur)
		- l'hébergeur) • moovapps.nextgen.url.back : Adresse des APIs de discussions (fourni par l'hébergeur)
		- moovapps.nextgen.url.front : Adresse d'ouverture d'une discussion (fourni par l'hébergeur)
		- moovapps.nextgen.api.url.unread.messages : API utilisée pour le compteur de message non
	- 3. Pour activer le login module, décommentez la ligne suivante dans le fichier login-config.xml (pour moovapps process v15 et antérieure) :

```
(pour moovapps process v15 et antérieure) :
<login-module code = 
"com.axemble.security.loginmodules.ExternalAuthenticationLoginModule" flag = 
"sufficient"/>
```
- 
- 4. Enregistrez le fichier<br>5. Appliquez les modifications sur le serveur
- 5. Appliquez ensuite fournir ces deux informed in the surface 6. Vous devez ensuite fournir ces deux informations à l'hébergeur Visiativ :
	- oidc.redirect.url
	- oidc.logout.url

L'url de front channel logout à configurer sur le serveur d'authentification Moovapps Team est de la forme suivante :

moovapps

[https://\[NOM\\_INSTANCE\\_PROCESS\]/workplace/navigation/openid-connect-front-channel](https://[NOM_INSTANCE_PROCESS]/workplace/navigation/openid-connect-front-channel-logout?iss=xxxx&sid=xxxx)[logout?iss=xxxx&sid=xxxx](https://[NOM_INSTANCE_PROCESS]/workplace/navigation/openid-connect-front-channel-logout?iss=xxxx&sid=xxxx)

Pour ajouter les IP autorisées :

1. Dans le fichier *custom\CustomResources.properties ou dans les paramètres du serveur Moovapps Process* ajoutez la clé permettant d'autoriser l'accès aux APIs de Moovapps process

```
pour more in the servers Team :<br>com.axemble.security.ExternalAuthenticationAction.allowedAddresses=172.16.20.251;172.
 16.20.252;172.16.20.254;172.16.40.250;172.16.40.251;172.16.40.254;172.16.32.250;172.1
 6.32.251;172.16.32.254;185.74.203.1;185.209.52.33;185.123.25.226
```
# <span id="page-32-0"></span>**Configurer l'authentification avec openid (pour moovapps process V15 et**

1. Ouvrez le fichier login-config.xml

2. Ajoutez la ligne suivante :

```
2. Ajoutez la ligne suivante :
<login-modulecode="com.vs.interop.openid.connect.login.modules.OpenIdConnectLoginModule" 
flag="sufficient"/>
```
- 
- <span id="page-32-1"></span>2. Annliquez les modifi 4. Appliquez les modifications sur le serveur

**Configurer la synchronisation des avatars** configuration est présente.

Elle doit suivre le format suivant :

```
com.moovapps.team.synchronization.user.moovapps.process.application.url=https://montenant.
prod.moovapps.com/moovapps
```
## **Note : il est nécessaire de redémarrer votre instance pour que cette modification soit prise en compte.**

<span id="page-32-2"></span>**Configurer la synchronisation LDAP** Il faut synchroniser Workplace sur le même LDAP que Moovapps Team pour bénéficier du même

Il s'agit d'un paramétrage classique de synchronisation LDAP. Il faut paramétrer le fichier active\_directory.xml et créer un agent de synchronisation LDAP dans l'administration MP&D. Pour plus de détails, référez-vous au guide administration Moovapps Process. plus de détails, référez-vous au guide administration Moovapps Process.

<span id="page-32-3"></span>**Configurer une page d'identification intermédiaire** Team et c'est la page d'identification Team qui s'affiche.

Team et c'est la page d'identification Team qui s'affiche. Si vous souhaitez ajouter une page intermédiaire, vous pouvez définir la clé de configuration

suivante :<br>workplace.automatic.redirection.to.team.authentication.page=true La page suivante s'affichera :

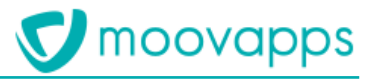

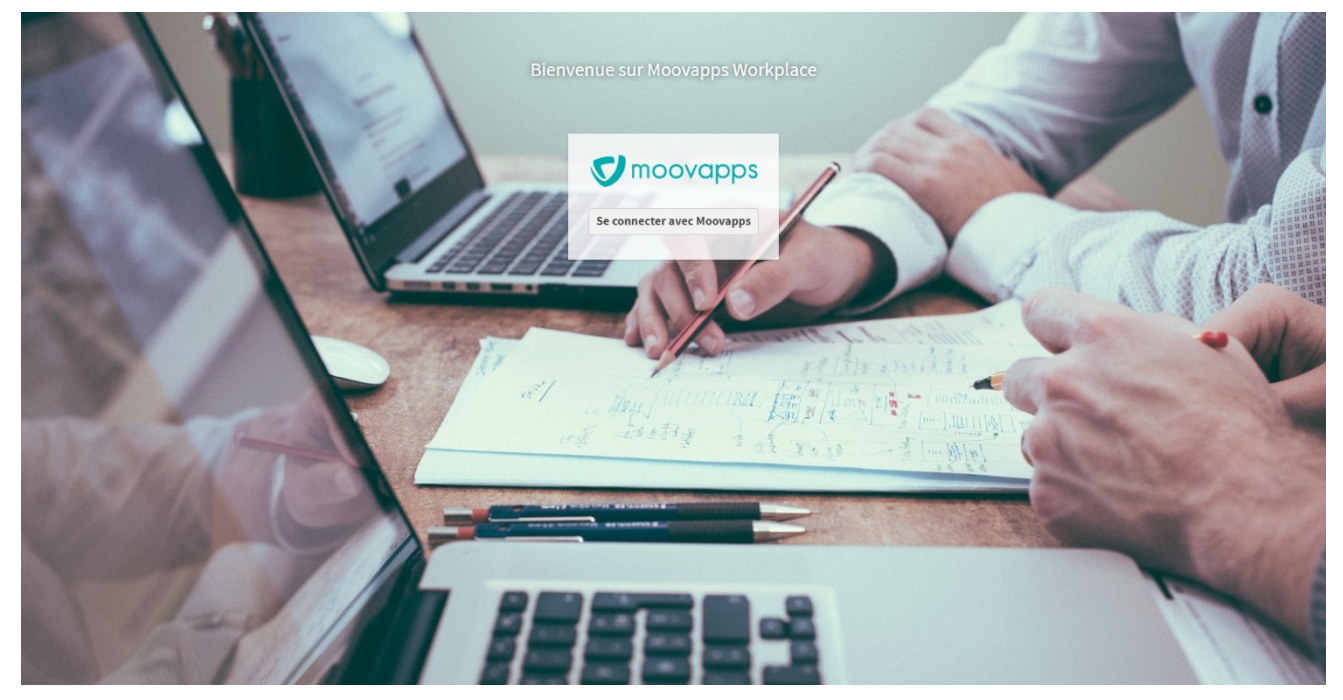

## <span id="page-33-0"></span>**Configurer l'accès à une discussion depuis les demandesde processus**

Vous pouvez dorénavant ouvrir une discussion depuis une demande de processus. La discussion<br>créée à partir du formulaire de demande sera associée à la demande. Elle permettra aux créée à partir du formulaire de la demande. Elle permettra associée à la demande. Elle permettra aux sociétés intervenants d'échanger à propos de la demande.

<span id="page-33-1"></span>**Configurer la connexion à Moovapps Team** avoir configuré préalablement une connexion de type Moovapps Team sur l'instance Moovapps avoir configuré préalablement une connexion de type Moovapps Team sur l'instance Moovapps Process.<br>Vous devez récupérer les informations de connexion au tenant Team auprès de DevOps.

Vous devez récupérer les informations de connexion au tenant Team auprès de DevOps.

- **Pour configurer la connexion à Moovapps Team**
	- 2. Cliquez sur Serveur>Connexions aux données externes
	- 3. Depuis la liste des connexions aux données externes, cliquez sur **Créer**.  $L'$ assistant de création de connexion s'affiche.

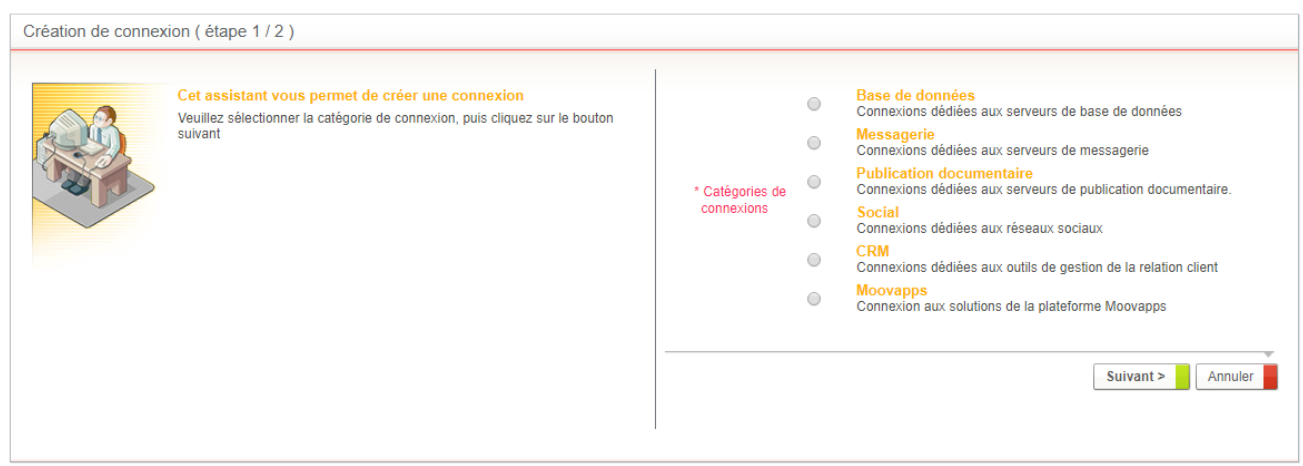

4. Sélectionnez **Moovapps** comme catégorie de connexion puis cliquez sur **Suivant**.

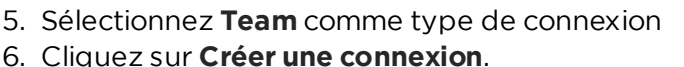

- 
- 7. L'écran de paramétrage de la connexion s'affiche :
- Renseignez un **Libellé** et éventuellement une description
	- Sélectionnez l'**Organisation** rattachée
	- Renseignez « MoovappsTeam » comme **Nom système**. Si vous ne voulez pasmettre ce nom, "com. moo vapps. team. connection. name".
	- $\overline{c}$  comes  $\overline{c}$  and  $\overline{c}$  and  $\overline{c}$  an • Renseignez l'**Identifiant de connexion** et le **Mot de passe** : il s'agit du compte Moovapps
	- Team ayant les droits de se connecter à l'API Team. • Spécifiez le **Client id** et le **Secret id** : informations générées lors de la création de
	- l'application Team. • Renseignez le **Nom du tenant Team** :vous retrouvez l'information sur la page du tenant dans
	- Moovapps Cloud Manager • Renseignez l'**Adresse de Moovapps Team** (url) : vous retrouvez l'information sur la page du
	- tenant dans Moovapps Cloud Manager • Renseignez l'**Adresse du serveur d'authentification** : demandez à DevOps
	- Renseignez l'**Adresse du serveur d'API Team** : demandez à DevOps.

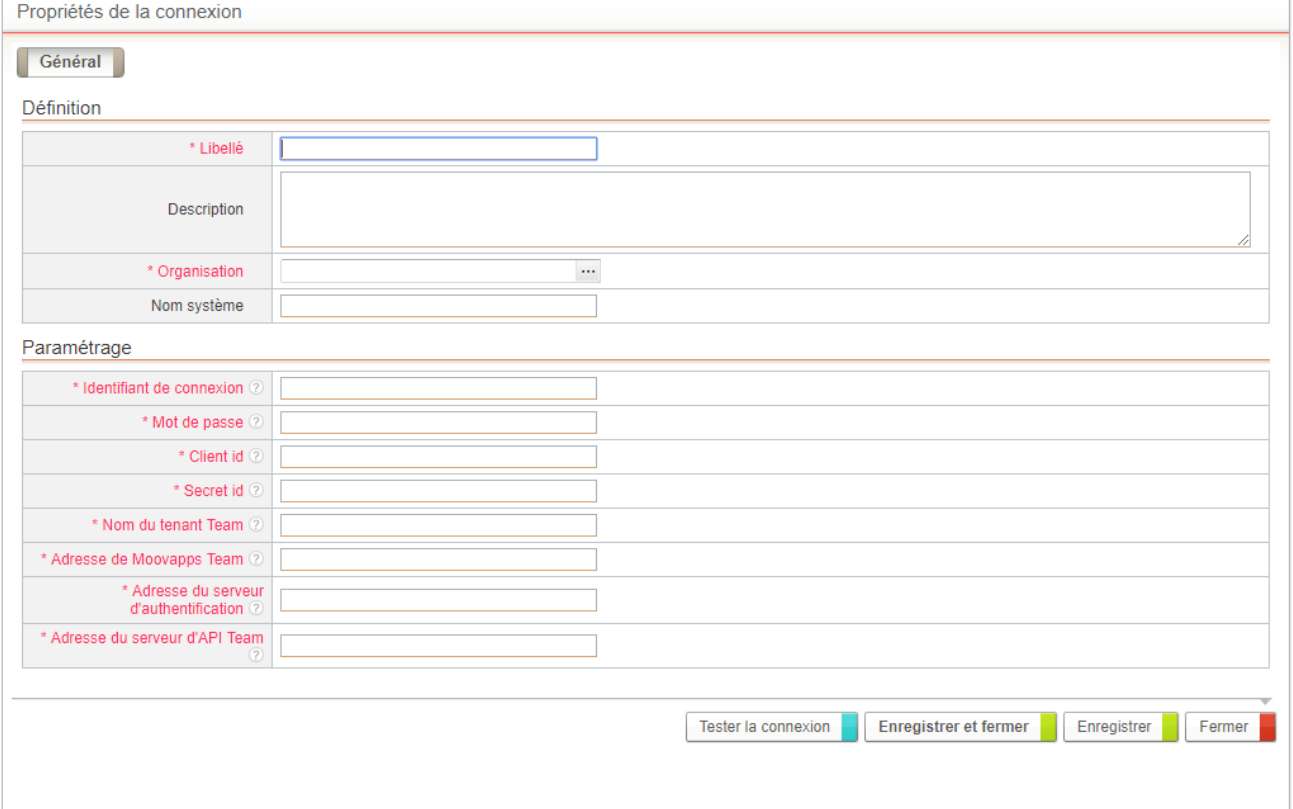

- 8. Tester la connexion
- 9. **Enregistrer et fermer** 9. **Enregistrer et fermer**

<span id="page-34-0"></span>**Configurer la synchronisation** partie-là, vous allez devoir fournir un certain nombre d'informations à DevOps afin qu'ils fassent la synchronis ation.

Vous devez fournir un fichier XML de ce type : Vous devez fournir un fichier XML de ce type :

**V** moovapps

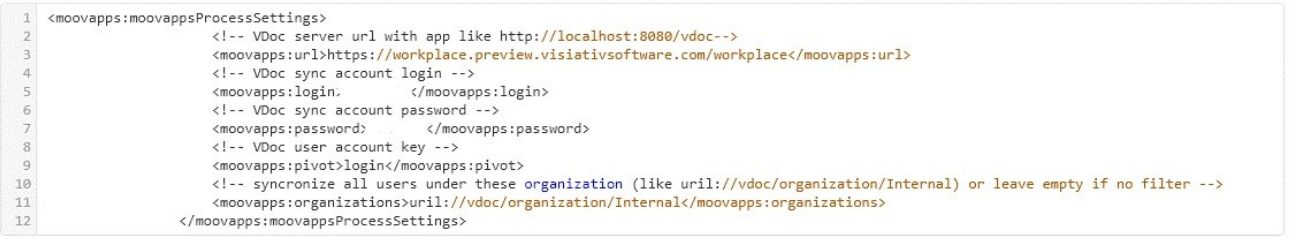

Il doit contenir les informations suivantes :

- Il doit contenir les informations suivantes : • URL du workplace : <moovapps :url>
	- Login qui permet de lister tout l'annuaire (droits administrateur) : <moovapps :login>
	- Mot de passe qui correspond au login : <moovapps :password><br>• Si ciblage d'une sous-organisation: procotol-uri longue de la sou
	- Si ciblage d'une sous-organisation: procotol-uri longue de la sous orga :<br>
	<moovapps organisations>uril :
	- Nom technique du tenant (ex: visiativ pour visiaTEAM) : <moovapps-tenant>

## <span id="page-35-0"></span>**Synchronisation d'annuaire**

*Spectre fonctionnel* Process et l'annuaire Moovapps Team est automatique.

Toutes les modifications effectuées dans l'annuaire Moovapps Process concernant les utilisateurs seront répercutées directement dans l'annuaire Moovapps Team.

La synchronisation des annuaires concerne : La synchronisation des annuaires concerne :

- La création d'un utilisateur,
- La modification des attributs d'utilisateur tels que :
	- L'identifiant, le nom, le prénom, le genre, l'adresse, le code postal, la ville, la région,
- L'activation ou la désactivation d'un utilisateur<br>pobronisation des annuaires ne concerne pas :

- La suppression (de n'importe quel objet de l'annuaire)
	- Les groupes,
	- Les organisations,
	- Les localisations.

Note : La synchronisation de la désactivation d'un utilisateur est effective si le paramètre<br> **com.axemble.vdoc.selector.user.display.disabled=false** est indiqué dans le fichier CustomResources.properties ou dans les paramètres du serveur. Dans le cas contraire, cette  $\inf$ information n'est pas synchronisée.

moovapps

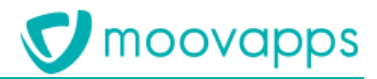

<span id="page-36-0"></span>**Ouvrir une discussion depuis une demande** externes qui sont dans les organisations Clients, Fournisseurs ou Distributeurs ne verront le bouton **Ouvrir la discussion liée** que lors qu'un intervenant interne aura déià démarré une discussion. **Ouvrir la discussion liée** que lorsqu'un intervenant interne aura déjà démarré une discussion.

Pour Démarrer une discussion ou ouvrir une discussion existante **Pour Démarrer une discussion ou ouvrir une discussion existante**

- 1. Ouvrez la demande.<br>2. Cliquez sur le bouton
- 
- **Créer une discussion** (si aucune discussion n'a été créée précédemment)
	- **Ouvrir la discussion liée** (si une discussion a déjà été créée précédemment)

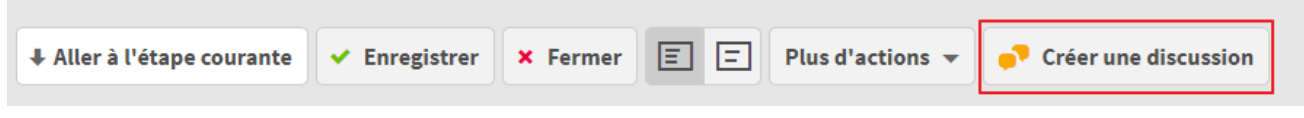

La discussion s'ouvre dans un nouvel onglet de votre navigateur.

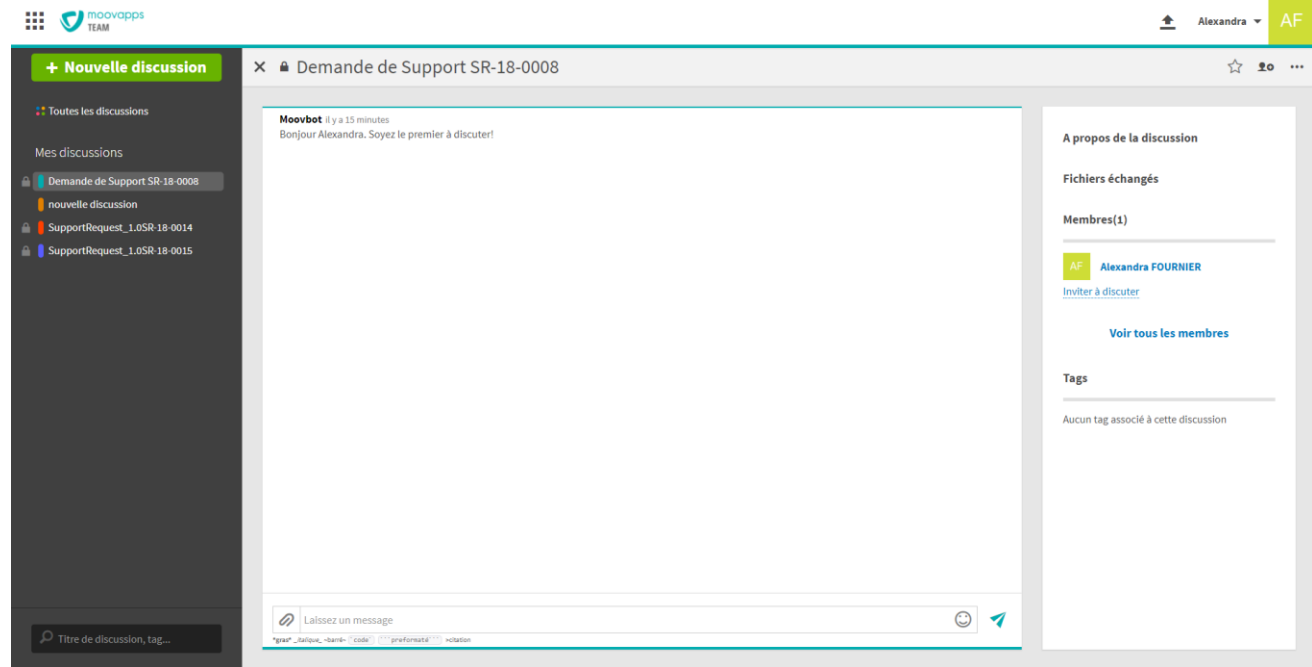

- Elle porte le nom du processus suivi de la référence de la demande. • Vous pouvez inviter des membres à discuter en cliquant sur **Inviter à discuter** dans le
- panneau de droite. • Pour retourner au formulaire de la demande, cliquez sur la référence de la demande dans le<br>bloc **A propos de la discussion**
- o a propos de la discussiona.<br>• Dans le panneau de gauche, vous pouvez naviguer entre les différentes discussions<br>• auxquelles vous êtes invitées auxquelles vous êtes invitées.
- Vous pouvez aussi **Créer une discussion** mais celle-ci ne sera pas associée à la demande. Pour plus de détails sur les discussions, allez su[r https://team.doc.moovapps.com](https://team.doc.moovapps.com/).

## <span id="page-37-0"></span>**Archiver automatiquement une discussion associée à un processus**

Vous pouvez à tout moment archiver automatiquement une discussion à l'aide du connecteur<br>d'archivage d'une discussion team disponible dans le studio de modélisation de Moovapps Process. Pour cela, il suffit de glisser le connecteur de traitement « Archivage d'une discussion team » après Pour cela, il suffit de la quelle vous souhaitez archiver la discussion de traitement « Archivage d'une discussion l'étape à partir de laquelle vous souhaitez archiver la discussion.

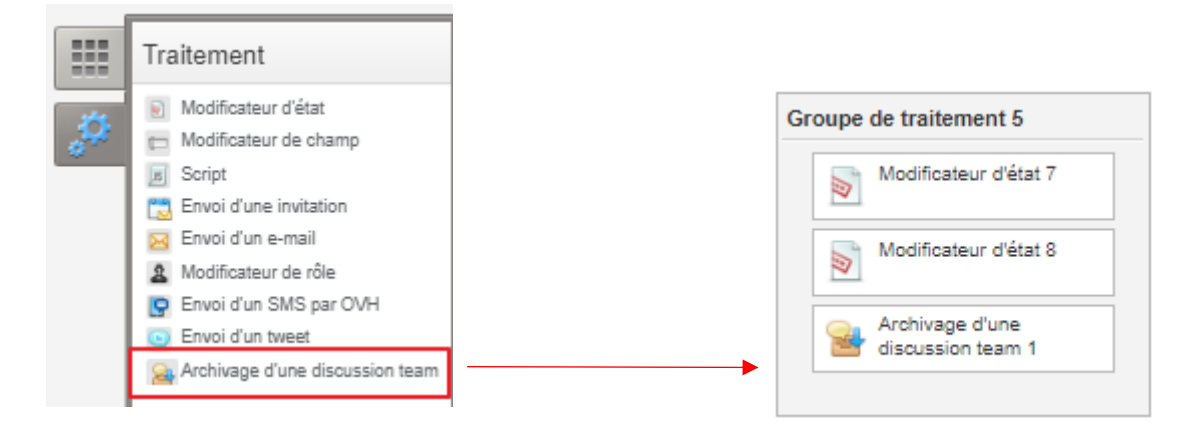

Dans la fenêtre de paramétrage du connecteur, vous pouvez alors indiquer le nom de la<br>connexion externe de type « Team » précédement créée. connexion externe de type « Team » précédement créée.

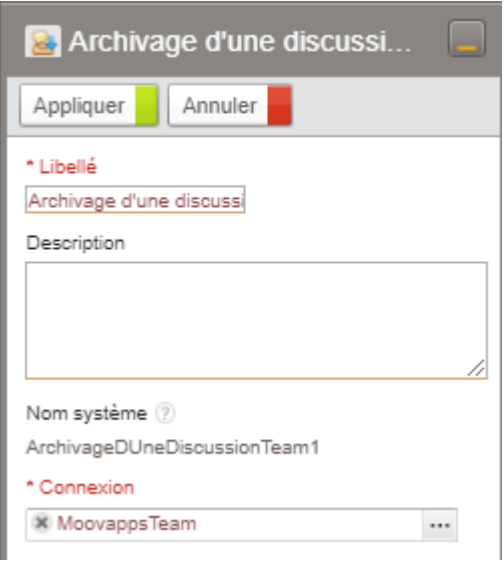

moovapps

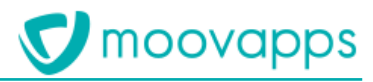

# <span id="page-38-0"></span>**Connecter SmartPart à Workplace**

Pour pouvoir connecter votre instance Moovapps Workplace à Moovapps SmartPart, vous devez :

- 
- Mettre en place un agent de synchronisation d'annuaire pour récupérer les i - Mettre en place un agent de synchronisation d'annuaire pour récupérer les utilisateurs de

# <span id="page-38-1"></span>**Configurer la configurer la configurer la configurer la configurer la configurer la configurer la configurer la**

- **Pour configurer la clé SSO**
	- 2. Valorisez la propriété workplace.sso.secret avec cette chaîne de caractères (par exemple **dans le fichier customResource.properties (par exemple change constant**
	- 3. Redémarrez l'instance. 3. Redémarrez l'instance.

## <span id="page-38-2"></span>**Configurer la connexion à SmartPart**

- **Pour configurer la connexion à SmartPart**
	- 2. Cliquez sur Serveur>Connexions aux données externes
	- 3. Depuis la liste des connexions aux données externes, cliquez sur **Créer**.
	- L'assistant de création de connexion s'affiche.

Création de connexion (etape 1/2)

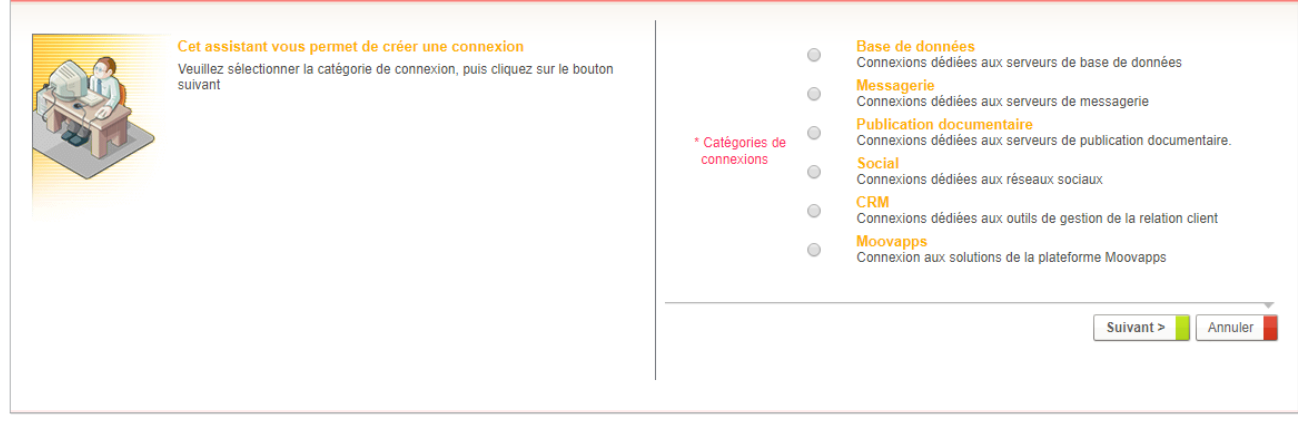

- 4. Sélectionnez **Moovapps** comme catégorie de connexion puis cliquez sur **Suivant**.
- 
- 6. Cliquez sur **Créer une connexion**.
- 7. L'écran de paramétrage de la connexion s'affiche :
- Renseignez un **Libellé** et éventuellement une **Description**

## **Attention – Le nom de la connexion doit obligatoirement être « SmartPart » afin que la connexion fonctionne.**

- Sélectionnez l'**Organisation** rattachée
- Spécifiez le **Nom ou adresse du serveur** SmartPart
- Indiquez le **Nom de l'instance** SmartPart
- Indiquez le **Nom de la base de données** SmartPart
- Le **Numéro de port** est déjà renseigné

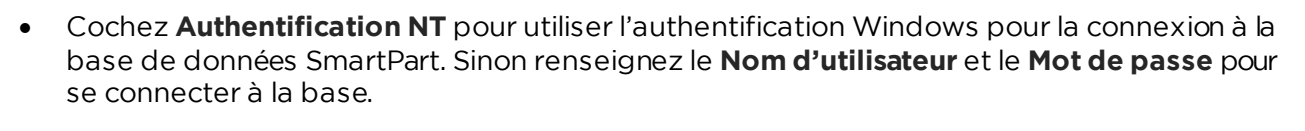

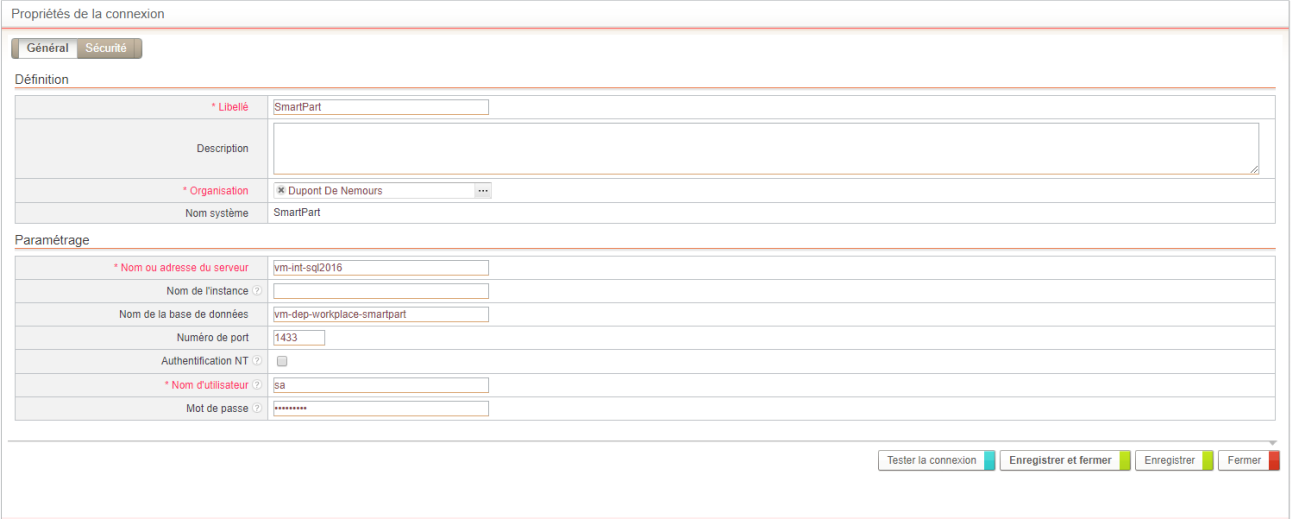

- 
- **8. Enregistrer et ferme** 9. **Enregistrer et fermer**

# <span id="page-39-0"></span>**Configurer la synchronisation des annuaires**

Vous devez créer une sous-organisation Workplace dédiée aux utilisateurs SmartPart (une catégorie de clients) puis paramétrer un agent de synchronisation de l'annuaire SmartPart. catégorie de clients) puis paramétrer un agent de client de synchronisation de synchronisation de la cliente d<br>Veue de veu electronisation de la cliente de synchronisation de synchronisation de la Casard David de la lance

Vous devez obligatoirement avoir créer une connexion à un site SmartPart préalablement.

**Pour créer une organisation SmartPart**

- 
- 2. Sélectionnez l'organisation concernée
- 3. Créez une nouvelle organisation SmartPart dans Externe>Clients

Vous aurez besoin de déclarer cette sous-organisation dans le paramétrage de l'agent de synchronisation d'annuaire. synchronisation d'annuaire.

**Pour paramétrer l'agent de synchronisation d'annuaire**

- 1. Depuis l'administration, allez dans **Serveur>Planification des agents**
- 

2. Depuis la liste des agents planifiés, cliquez sur **Créer**.

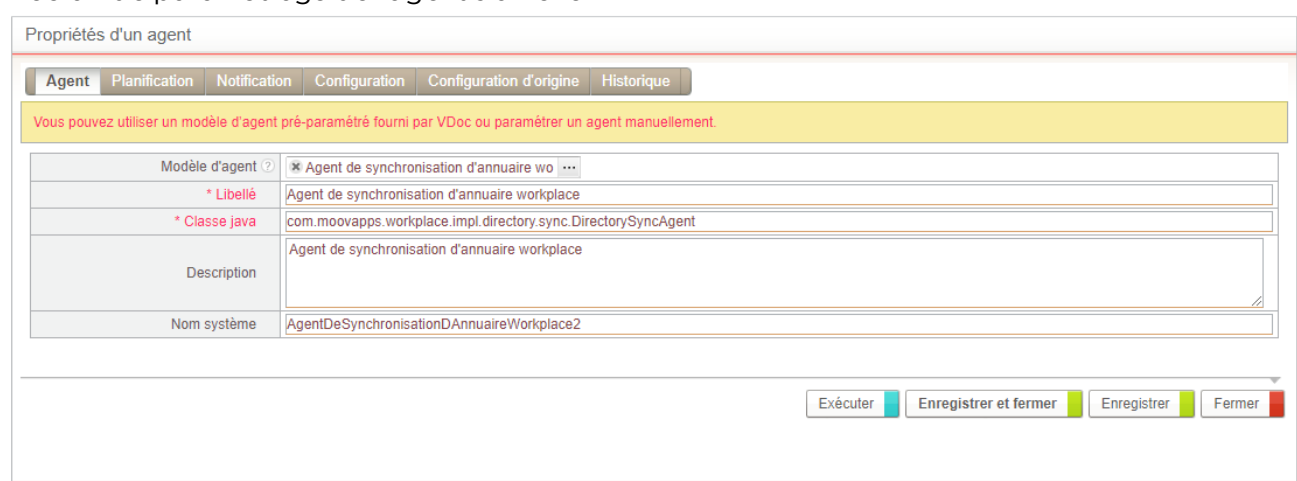

# 3. Dans **Modèle d'agent**, sélectionnez **Agent de synchronisation d'annuaire SmartPart**.

moovapps

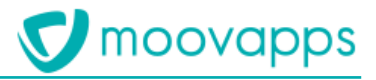

Les propriétés **Libellé**, **Classe java** et **Description** sont automatiquement renseignés. Vous

4. Cliquez sur l'onglet **Configuration** et cliquez sur le bouton **Remplacer par la configuration** 4. Cliquez sur l'onglet **Configuration** et cliquez sur le bouton **Remplacer par la configuration d'origine.**<br>La configuration XML s'affiche.

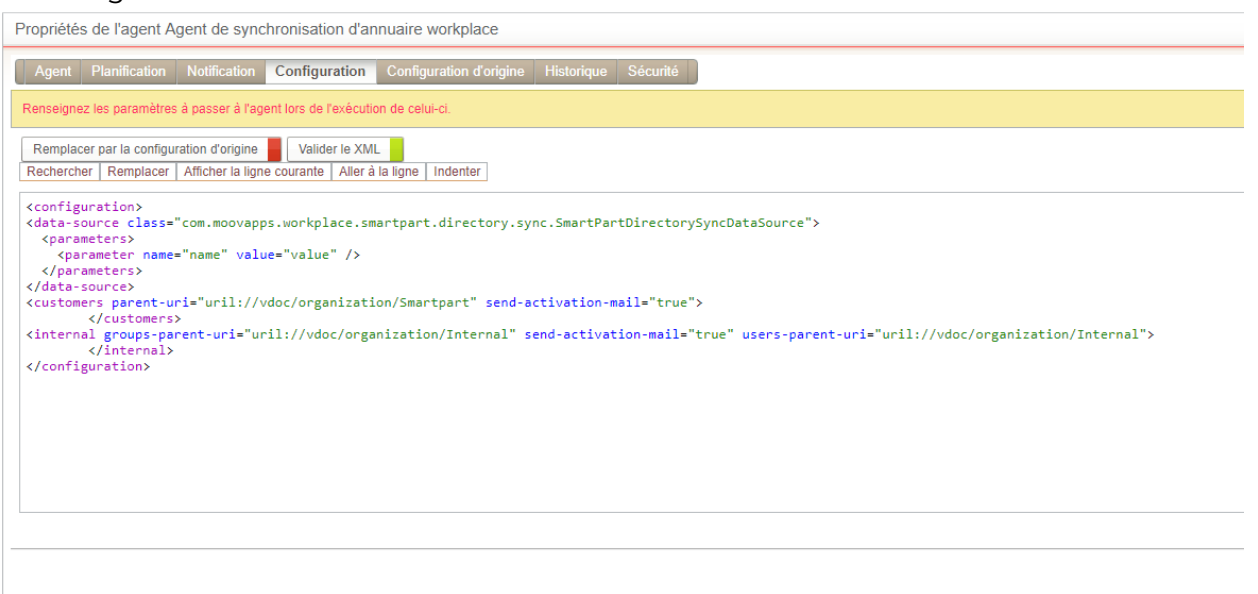

- 5. Modifiez le parent-uri par parent-uri="uril://vdoc/organization/SmartPart"<br>6. Paramétrez la planification de l'agent dans l'onglet **Planification**
- 
- 7. Paramétrez les notifications en cas d'erreur d'exécution de l'agent dans l'onglet **Notification**.
- 7. Paramétrez les notifications en cas d'erreur d'exécution de l'agent dans l'onglet **Notification**. 8. Cliquez sur **Enregistrer et Fermer**.

## <span id="page-40-0"></span>**Créer des nouveaux services pointant vers des pages de SmartPart**

Une fois la connexion paramétrée et la synchronisation des annuaires activée, vous pouvez créer des tuiles pointant vers SmartPart.

Pour créer une tuile SmartPart

- 
- 1. Depuis le site Workplace, accédez à la **Configuration**.

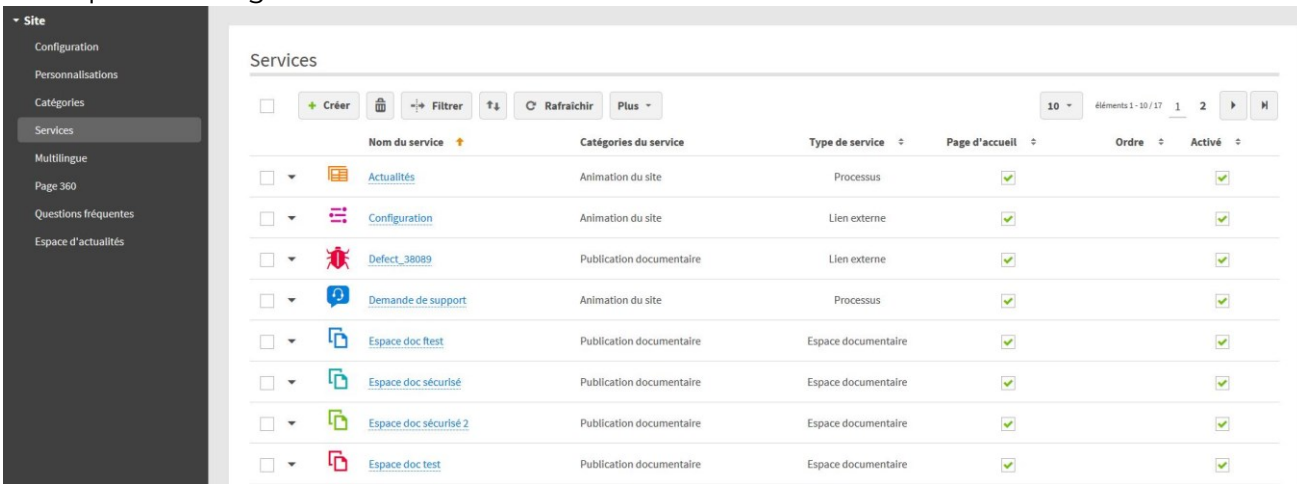

- 3. Cliquez sur le bouton **Créer**
- 4. Renseignez le formulaire de création de nouveau service. Spécifiez : **Type de service** : sélectionnez **Lien vers une application Moovapps**
	- **Lien** : sélectionnez **Adresse libre** puis renseignez l'adresse du site SmartPart

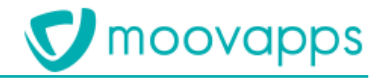

Pour plus de détails sur les autres champs à renseigner, voi[r Ajouter un service](#page-7-3).

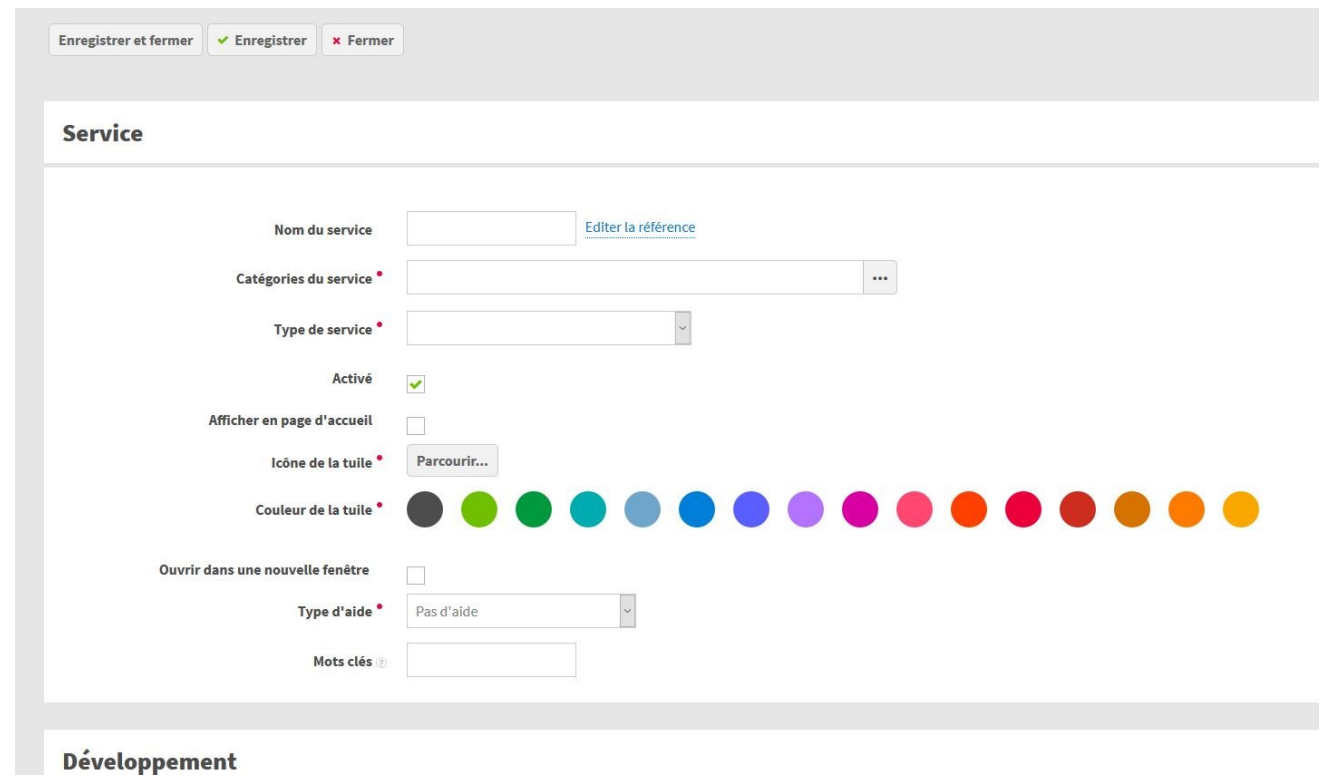

5. **Enregistrer et Fermer**

<span id="page-42-0"></span>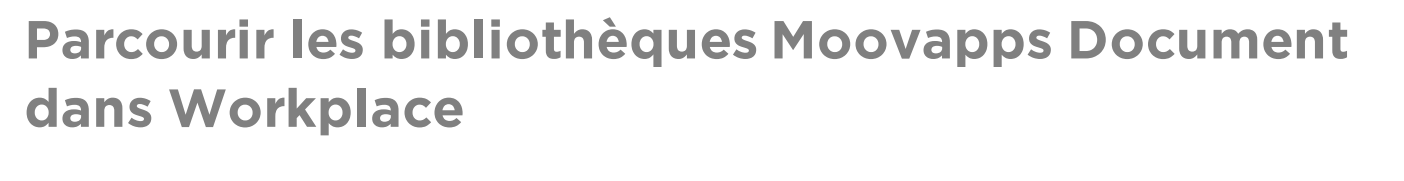

Pour pouvoir connecter votre instance Moovapps Workplace à Moovapps Document, vous devez :

- 
- Paramétrer une connexion aux bibliothèques Moovapps Document
- Configurer la clé SSO
- Ajouter un composant de contenu des bibliothèques dans une page - Ajouter un composant de contenu des bibliothèques dans une page

## <span id="page-42-1"></span>**Paramétrer la connexion à l'annuaire Moovapps Document**

**Pour paramétrer cette connexion, reportez-vous à la documentation de l'add-on Connecteur Moovapps Document.**

# <span id="page-42-2"></span>**Paramétrer la connexion aux bibliothèques Moovapps Document**

**Pour paramétrer cette connexion, reportez-vous à la documentation de l'add-on Connecteur Moovapps Document.**

# <span id="page-42-3"></span>**Configurer la configurer la configurer la configurer la configurer la configurer la configurer la configurer la**

- **Pour configurer la clé SSO**
- 1. Définissez une chaîne de caractères en commun avec l'instance Moovapps Document<br>2. Valorisez la propriété **workplace.sso.secret** avec cette chaîne de caractères (par exemple dans le fichier customResource.properties)
- <span id="page-42-4"></span>3. Redémarrez l'instance 3. Redémarrez l'instance

## **Ajouter un composant de contenu des bibliothèques Moovapps**  <u>Document - Communica</u>tion

- **Pour afficher une bibliothèque dans une page workplace** page Full page without margin)
	- 2. Depuis l'éditeur de site web, cliquez sur Ajouter un élément > Moovapps Document > **2. Contenu des bibliothèques Contenu des bibliothèques**.

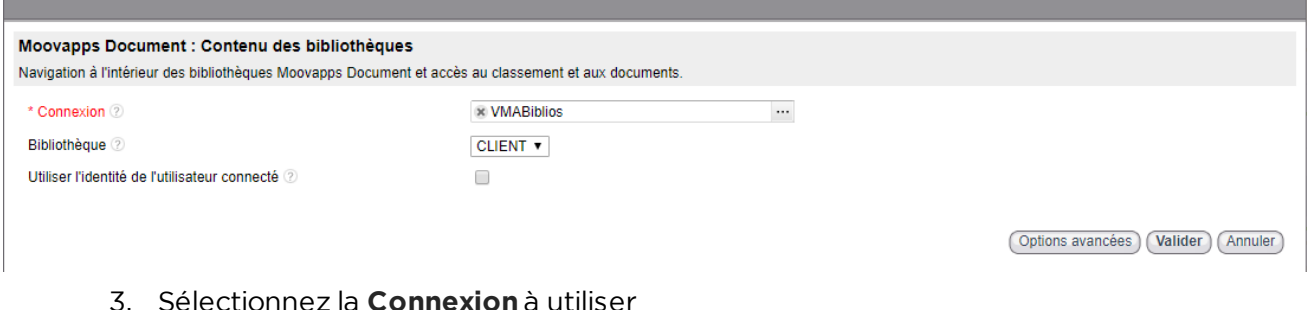

moovapps

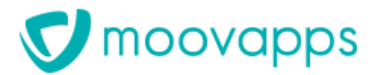

- 4. Sélectionnez la **Bibliothèque** Décochez l'option **Utiliser l'identité de l'utilisateur**  l'utilisateur défini dans la connexion aux bibliothèques
- 5. Cliquez sur Options avancées : Chemin d'accès direct à un élément de classement : si vous souhaitez que les utilisateurs n'accèdent qu'a une partie de la bibliothèque, alors spécifiez le chemin avec l'armoire, le rayon le classeur et l'intercalaire.
- 6. Cliquez sur Valider. 6. Cliquez sur **Valider**.

Quand les utilisateurs accèdent à cette page, la bibliothèque s'affiche. Ils peuvent naviguer à travers les élections de classement de classement de classement de classement de créér aux documents voires même comme créére même créére de nouveaux de nouveaux de nouveaux de nouveaux de nouveaux de nouveaux de nouveaux documents s 'ils disposent des droits suffisants.